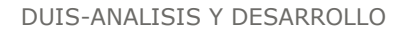

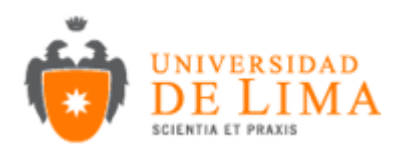

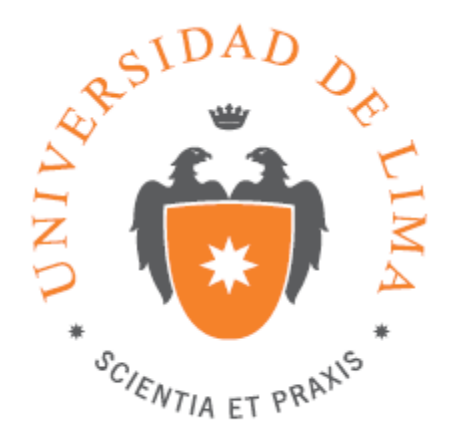

# **MANUAL DE USO DEL AULA VIRTUAL**

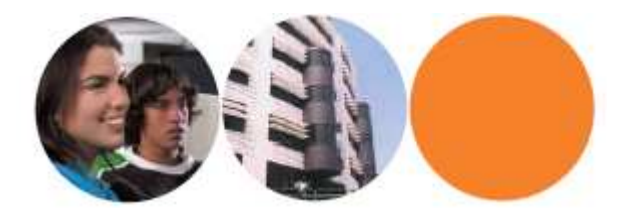

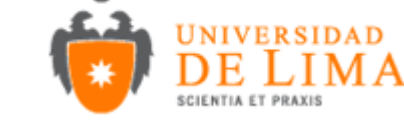

## **1) Ingreso al Aula Virtual:**

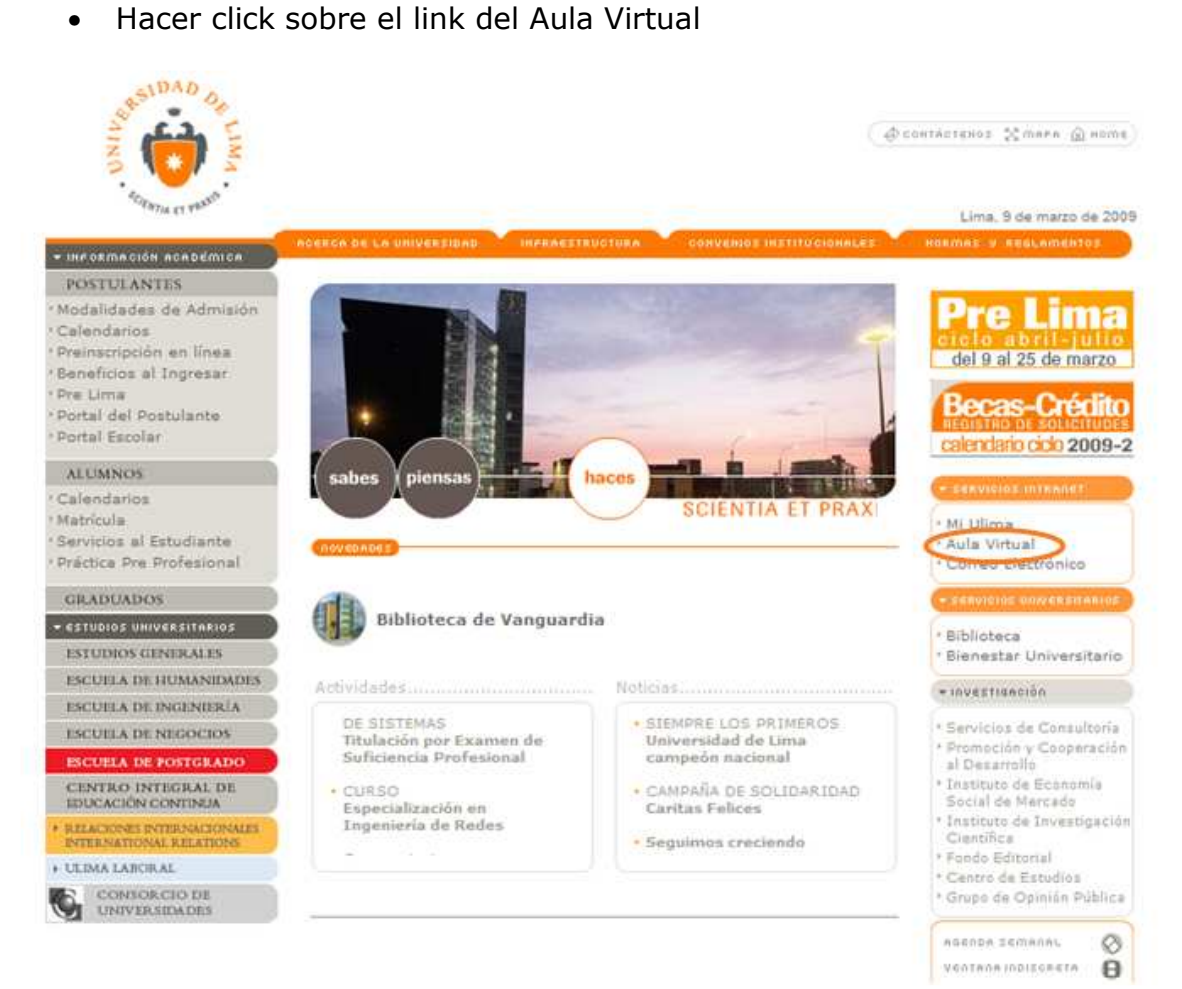

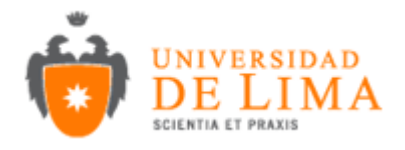

• Luego se abrirá una ventana en donde tendrá que ingresar su usuario y password y continuación hacer click sobre el botón Entrar.

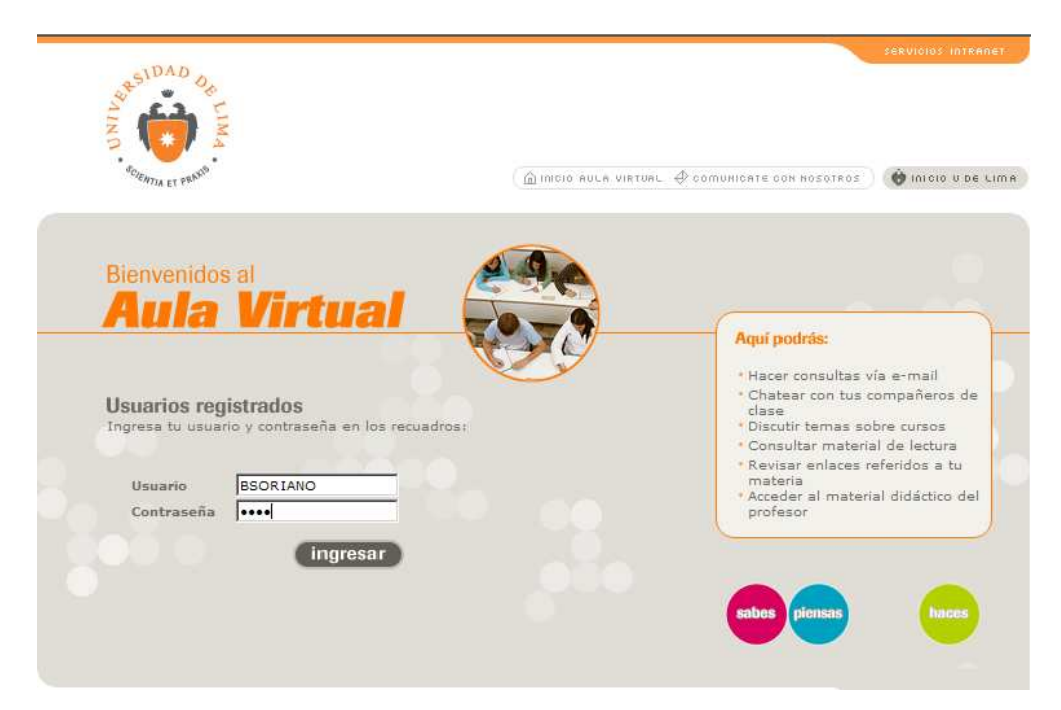

• Después de haber llenado los datos correctamente se cargara una nueva ventana que tendrá el siguiente estilo.

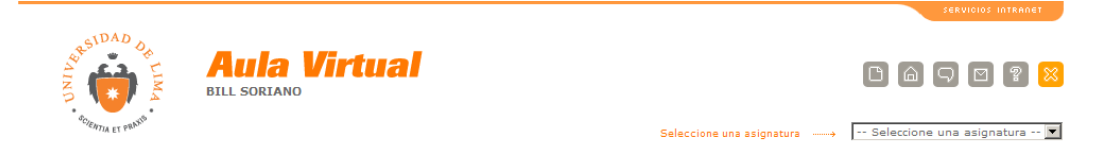

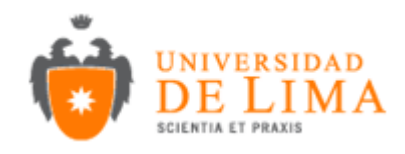

## **2) Forma de uso de las opciones del Aula Virtual:**

• Para que pueda apreciar las opciones tendrá que seleccionar un curso:

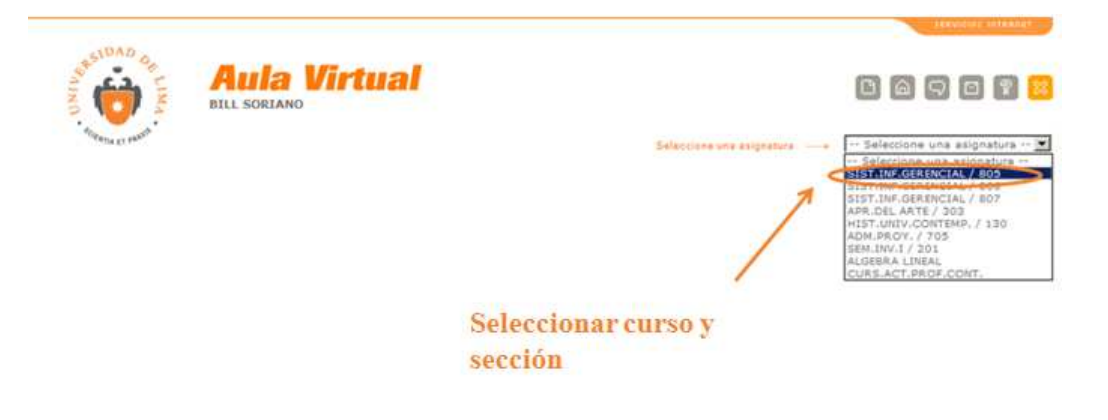

• Luego de haber seleccionado un curso aparecerán las opciones con las que cuenta el Aula Virtual, estas se encuentran agrupadas en 4 grupos (Comunicación, Asignatura, Aprendizaje y Web Educativa):

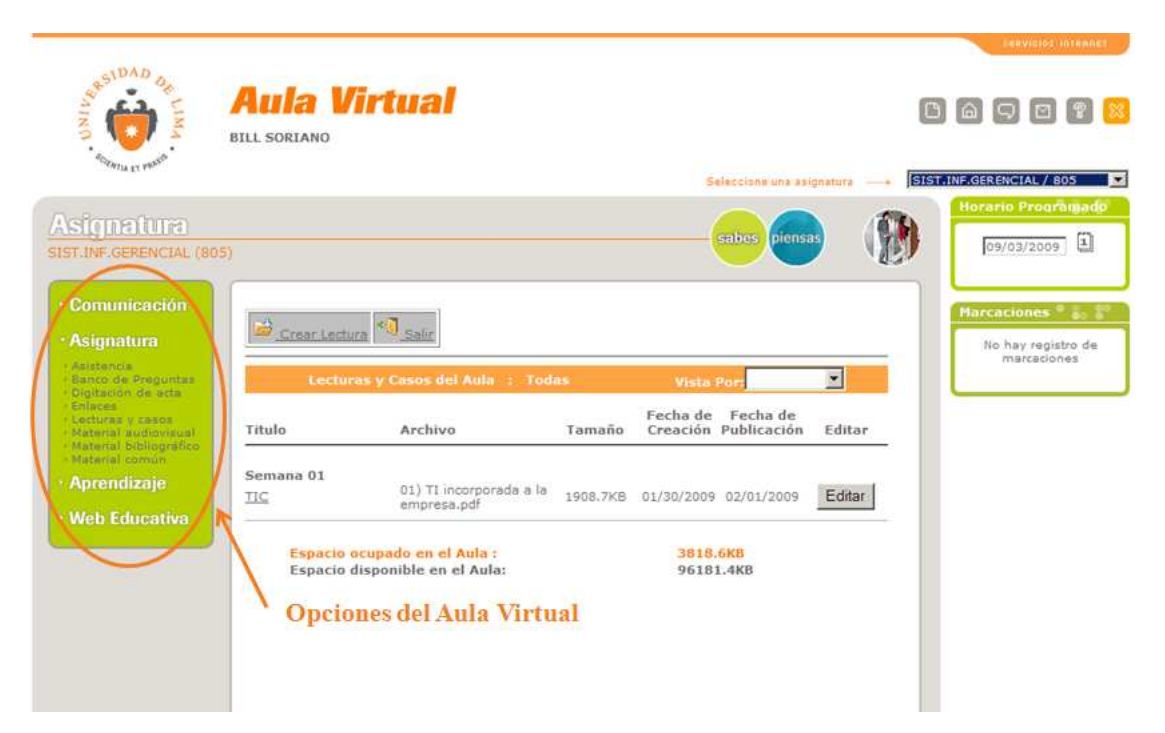

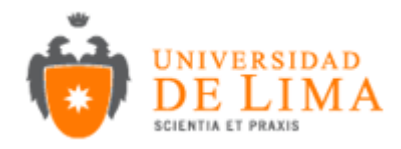

### **3) Descripción de las opciones:**

## **3.1 Agenda del Curso**

En esta opción el profesor puede colocar el cronograma de las actividades del curso.

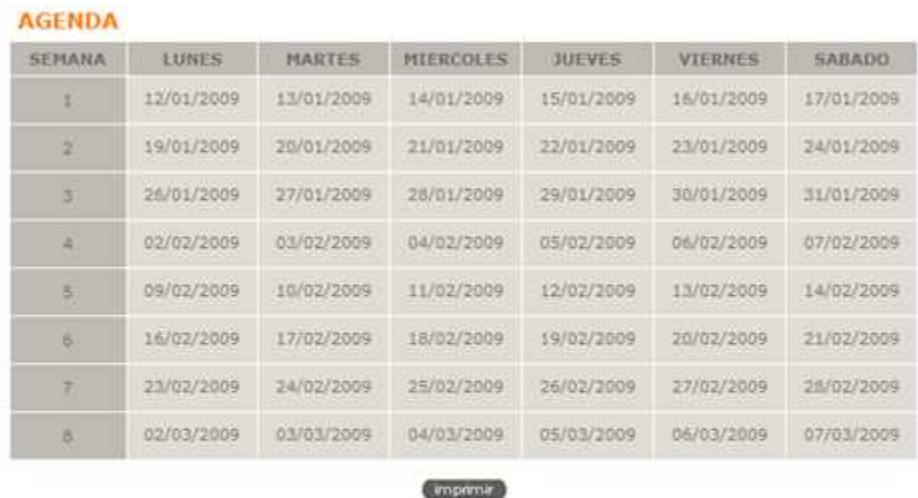

NOTA: La Agenda del curso puede ser modificada por consideraciones académicas del docente

Seleccionar la fecha donde desea programar una actividad y haga doble clic sobre esta fecha, saldrá una formulario para llenar los datos de la actividad a realizar ese día y luego presionar el botón Grabar.

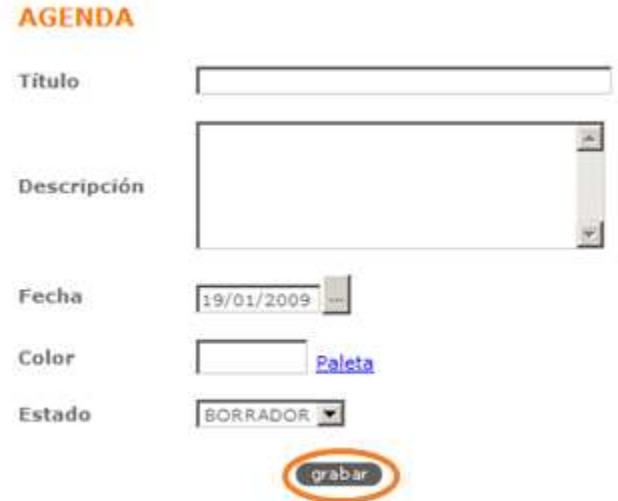

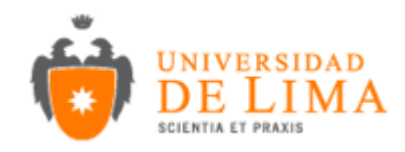

Si uno desea editar o eliminar un registro de la agenda, simplemente hacer clic en el enlace.

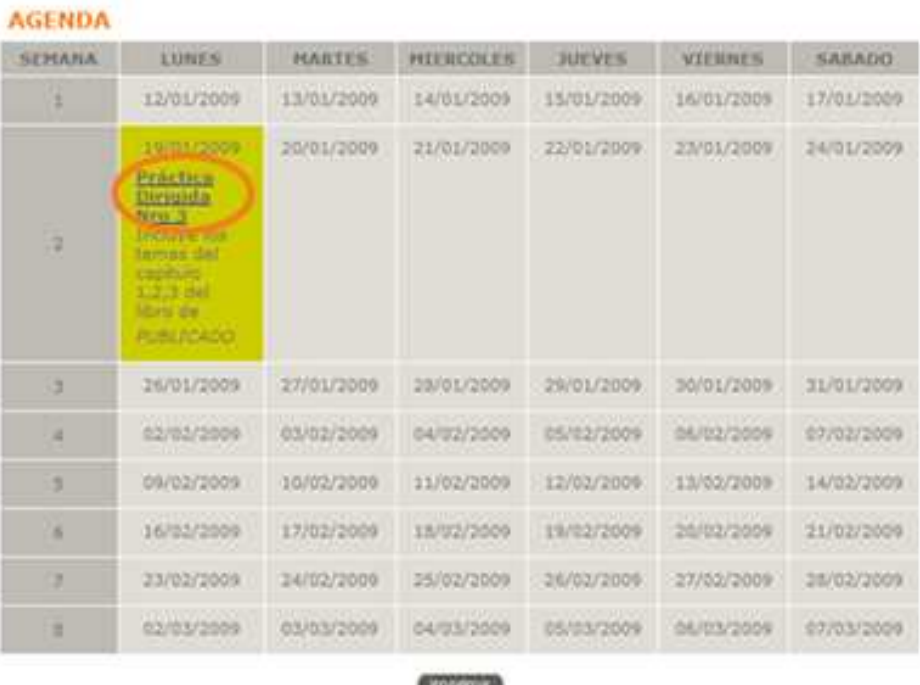

NOTA: La Agenda del quiso puede ser modificada por consideraciones académicas del docente

Si desea cambiar algo realizar la modificación y presionar grabar, en caso desee borrar el registro presionar eliminar.

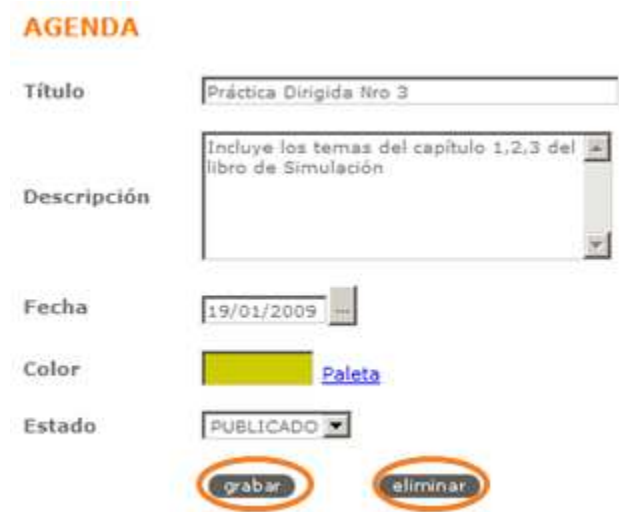

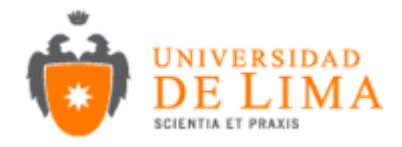

## **3.2 Anuncios**

En esta opción el profesor puede crear anuncios para los alumnos.

3.2.1 Creación de un anuncio:

Hacer click sobre Crear Anuncio

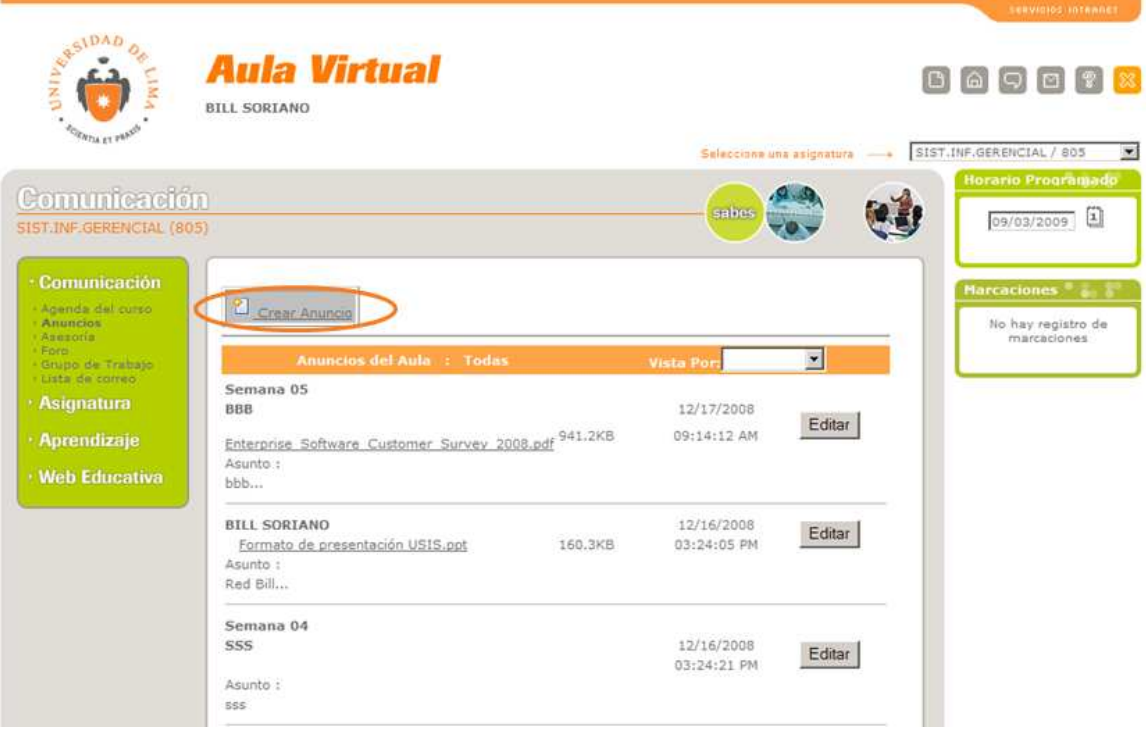

Luego en la siguiente ventana proseguirá a llenar los campos de Titulo (nombre del anuncio), Observaciones y si desea agregar un archivo deberá hacer click sobre Browse en donde se abrirá una nueva ventana del cual podrá buscar el lugar donde se encuentra el archivo una vez encontrado hacer click en Aceptar. Si desea mandar un anuncio a todos los alumnos de la clase tendrá que marcar el cuadrito de enviar anuncio.

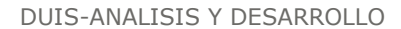

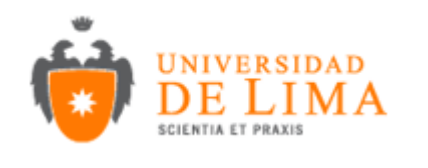

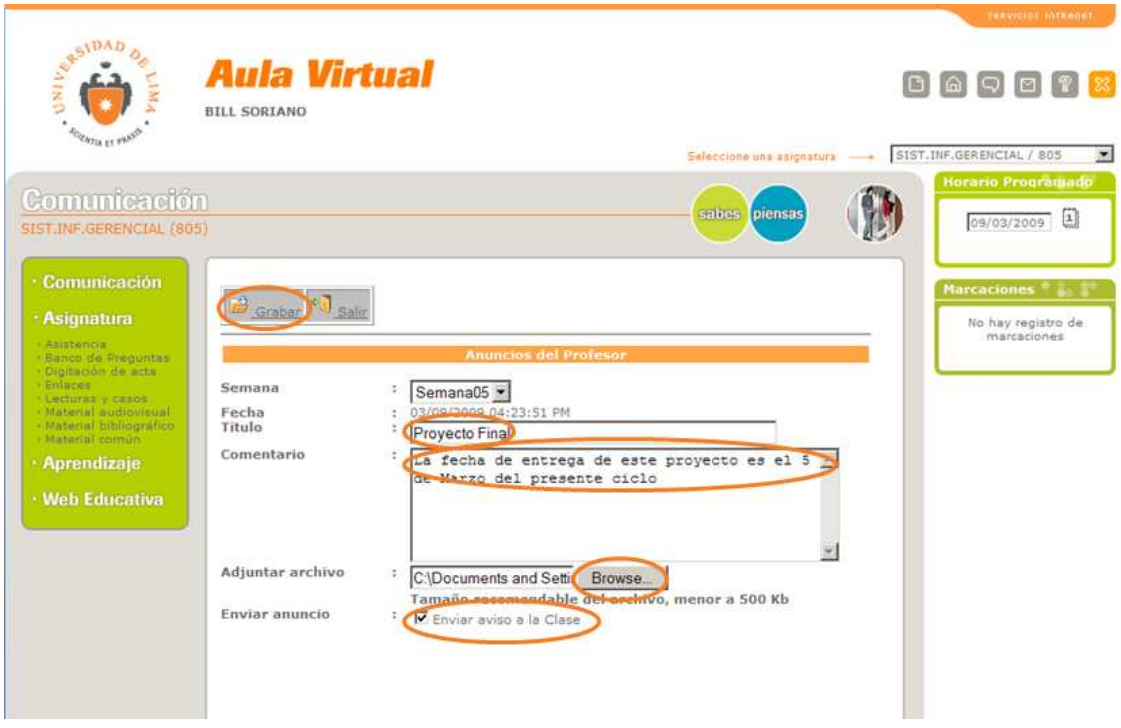

Para poder grabar el anuncio se tiene que hacer click sobre Grabar y luego click en Salir.

### 3.2.2 Modificar un anuncio:

Hacer click sobre el botón Editar:

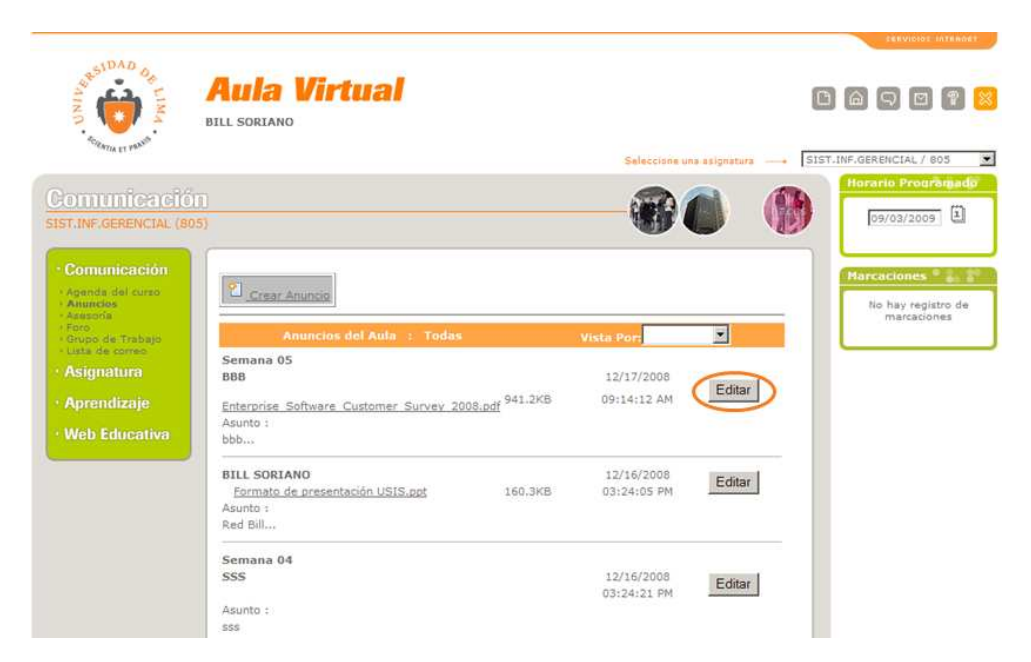

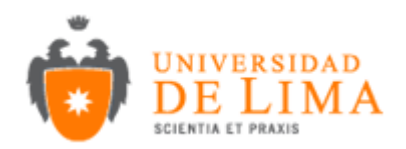

Luego aparecerá en la ventana los datos con los que fue llenado el anuncio el cual los puede modificar si gusta o también puede eliminar el Anuncio correspondiente

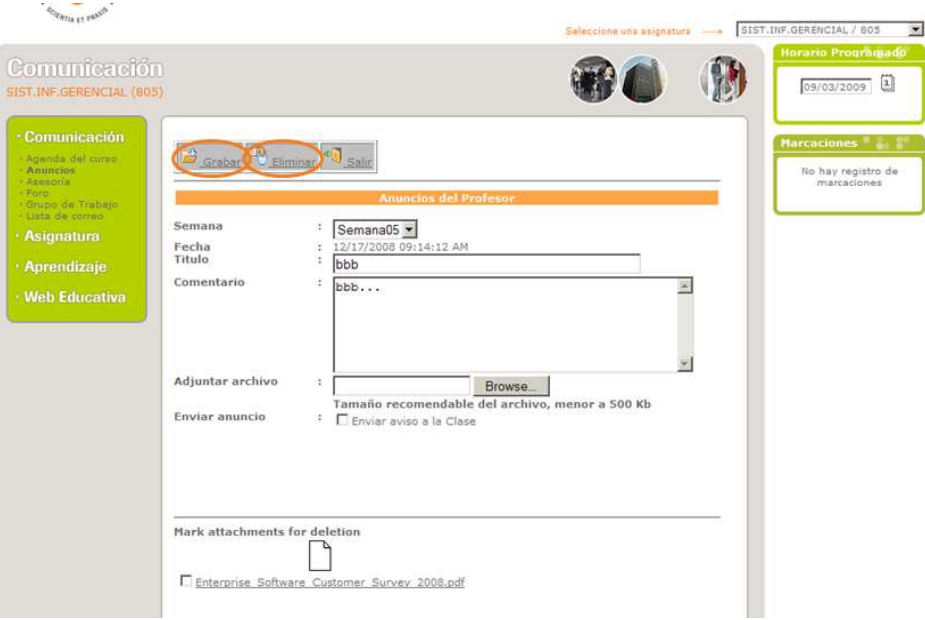

### **3.3 Asesoría**

En esta opción le permitirá responder las inquietudes que tenga los alumnos. La cual también las puede ordenar de 3 formas (Por responder, Atendidas y Preguntas Frecuentes).

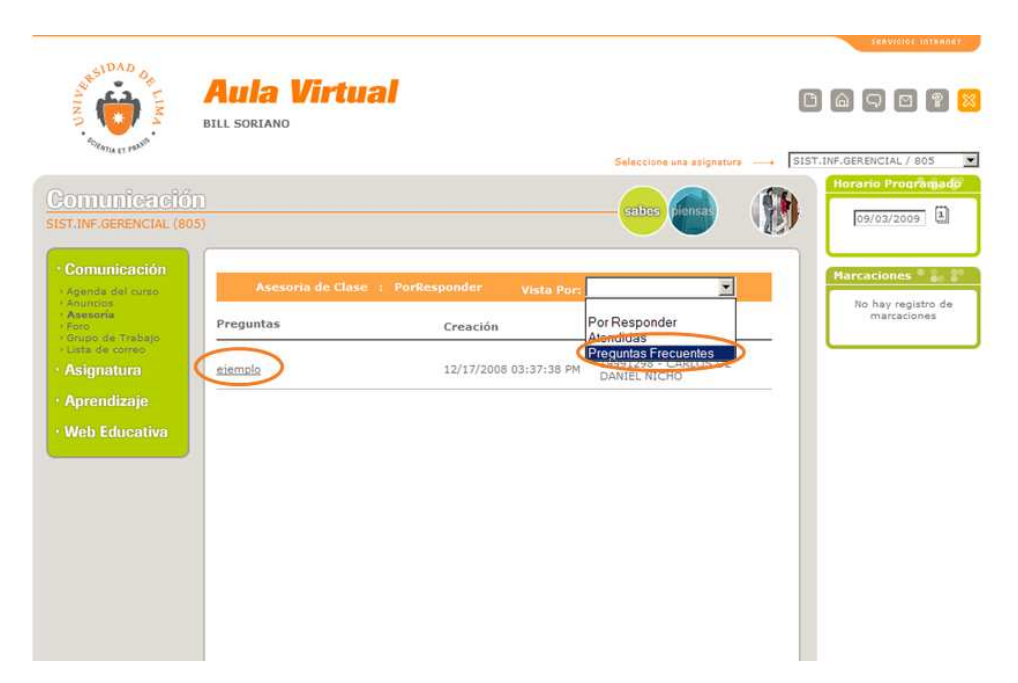

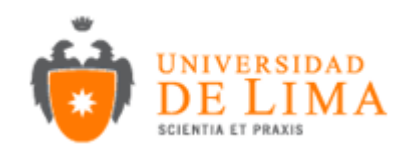

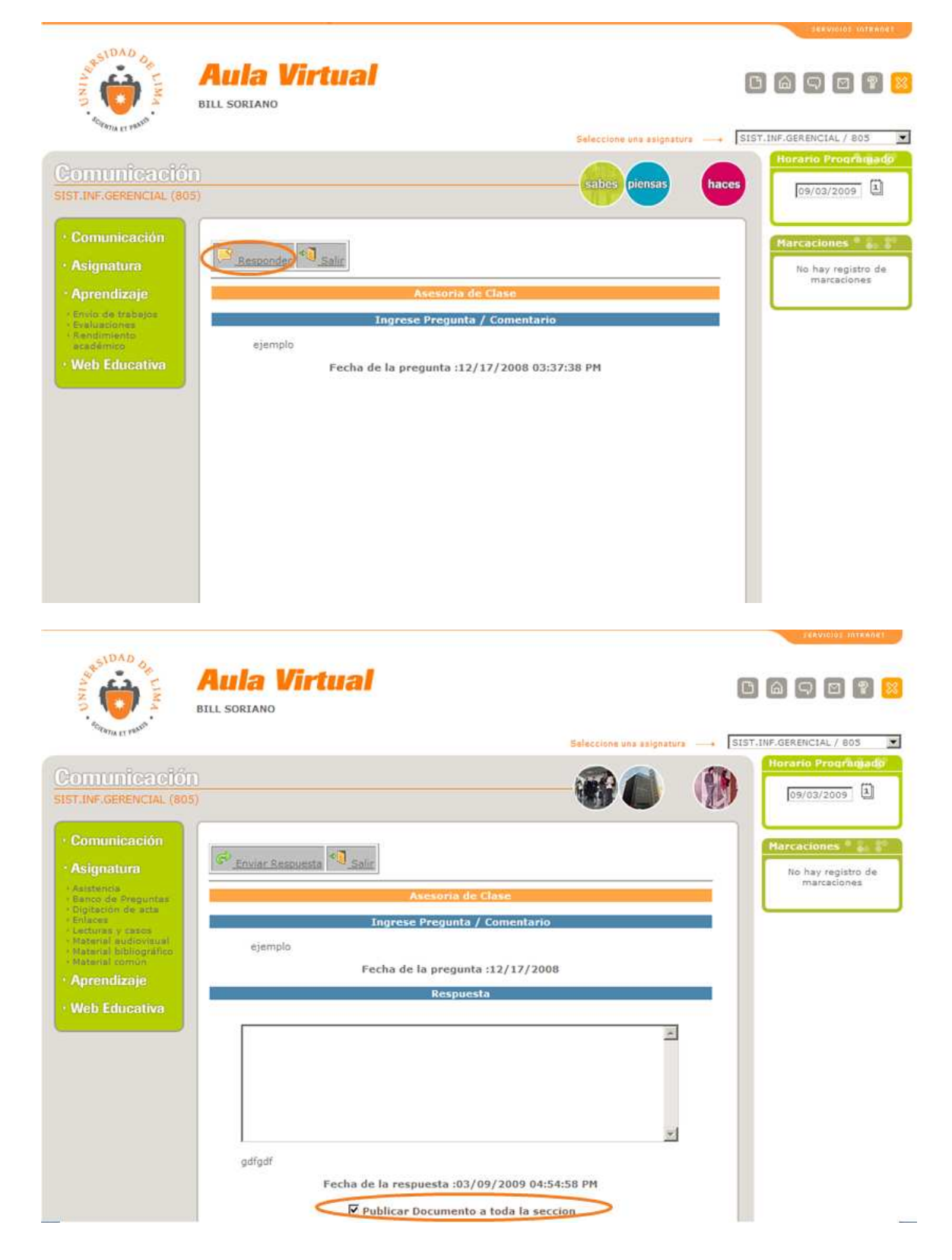

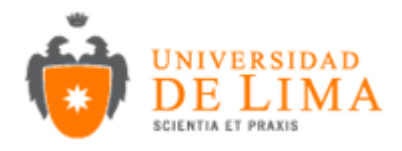

## **3.4 Foro**

Esta opción le permite crear pequeños foros en donde puede intercambiar ideas con los alumnos de su clase.

3.4.1 Creación de un Foro:

Hacer click sobre Crear Foro:

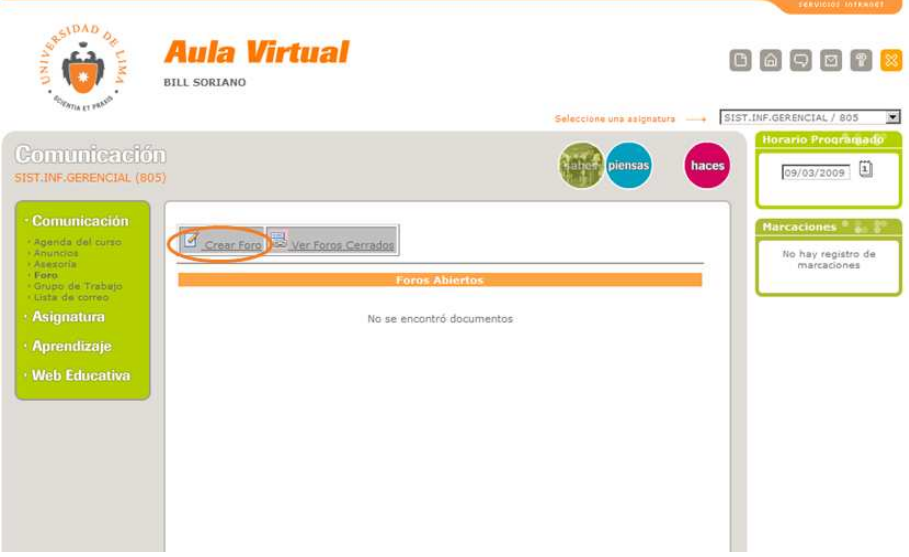

Luego aparecerá una ventana en donde tendrá que llenar los datos como Tema, pregunta, fecha de inicio y fin del foro. Para poder grabar el foro tiene que hacer click en grabar foro y luego salir.

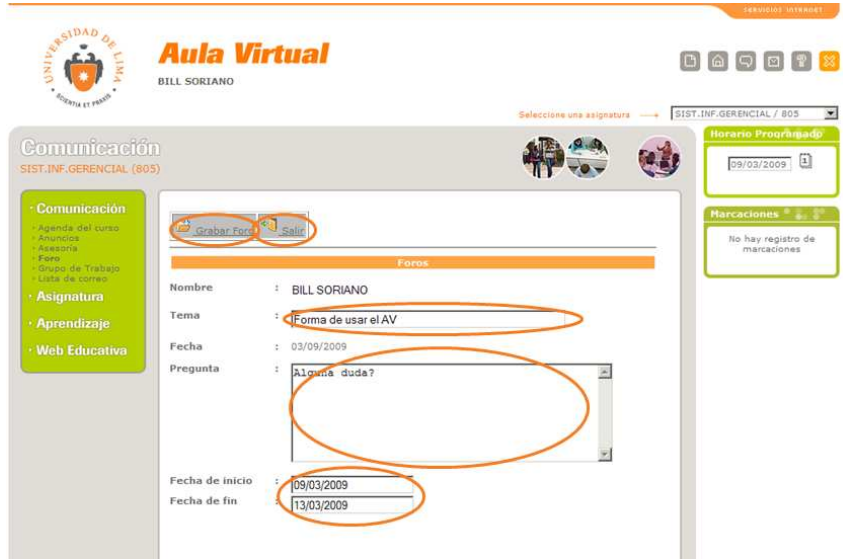

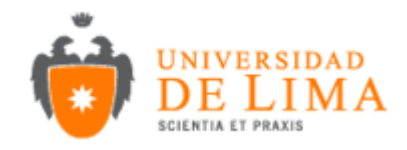

### **3.5 Grupo de Trabajo**

Esta opción le permite crear grupos de trabajo para la elaboración de un proyecto, tema, etc.

3.5.1 Creación de grupo de Trabajo:

Hacer click sobre Crear Grupo:

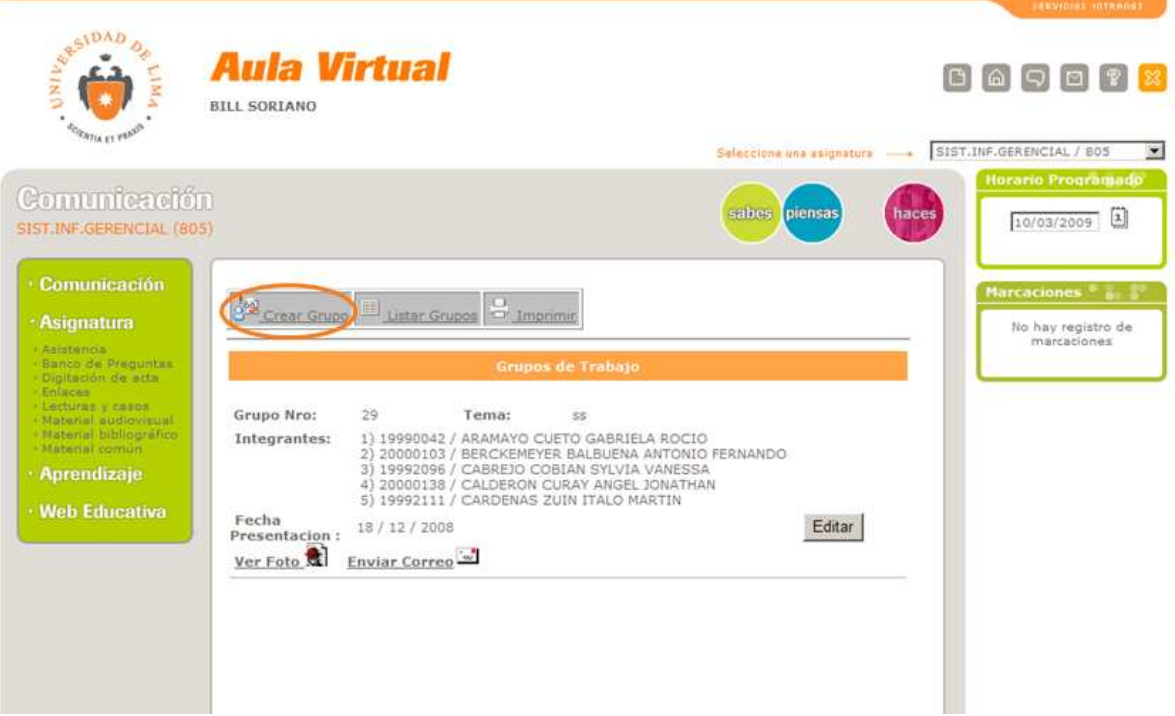

Luego se llenara los datos como numero de grupo, tema y los integrantes para poder ingresar a un integrante al grupo se tiene q hacer click sobre el botón lista de clase, donde se tendrá que seleccionar los alumnos que forman ese grupo y luego hacer click en adjuntar y luego hacer click en Cerrar. Por ultimo hacer click en Grabar.

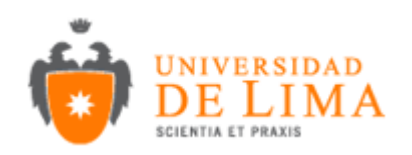

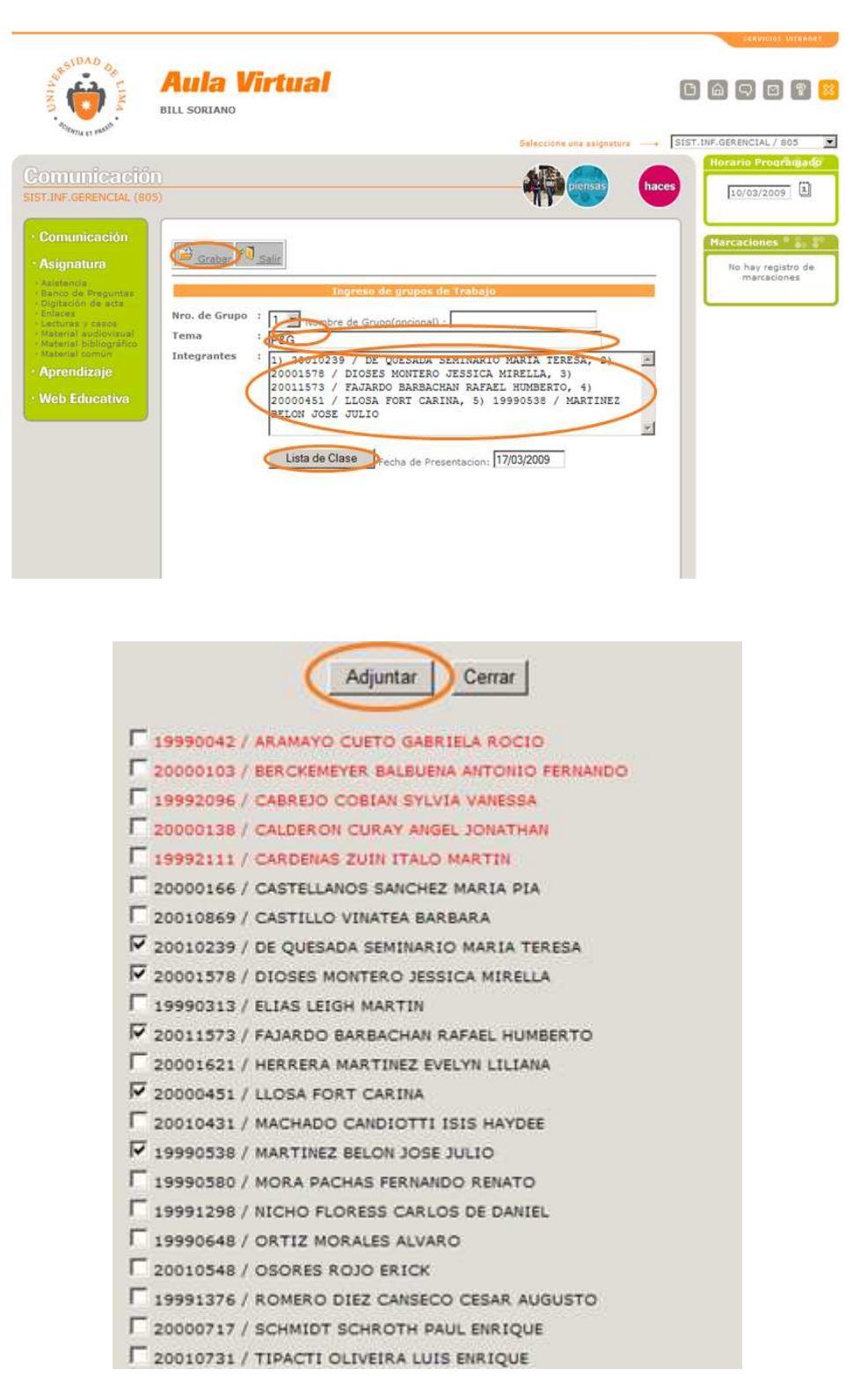

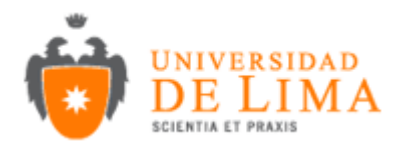

## 3.5.2 Modificación y eliminación de un grupo:

### Hacer clic en Editar

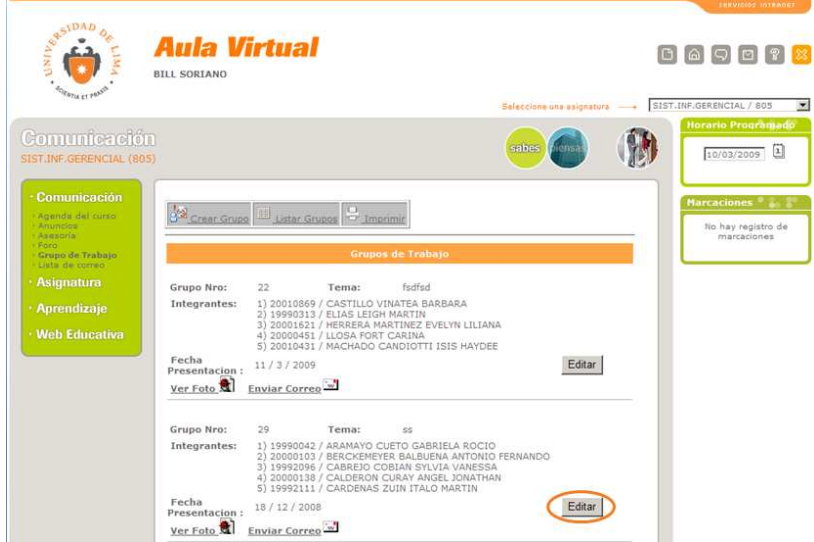

Luego podrá realizar las modificaciones que sean necesarias y para confirmar las modificaciones hacer click sobre grabar y si desea eliminar el grupo hacer click en Eliminar.

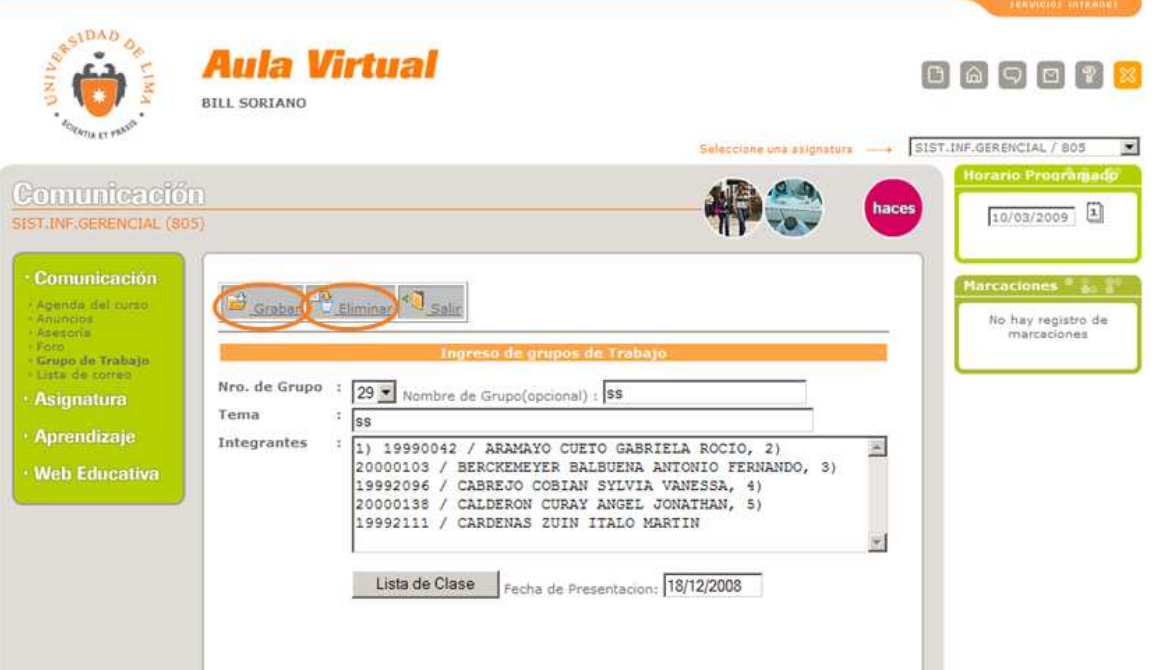

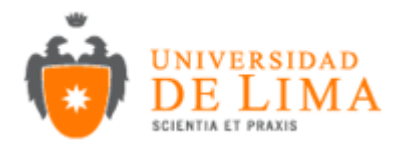

## **3.6 Lista de Correo**

En esta opción podrá enviar mail a los alumnos que seleccione de lista. Para poder enviar el mail se tiene que hacer click sobre enviar mail

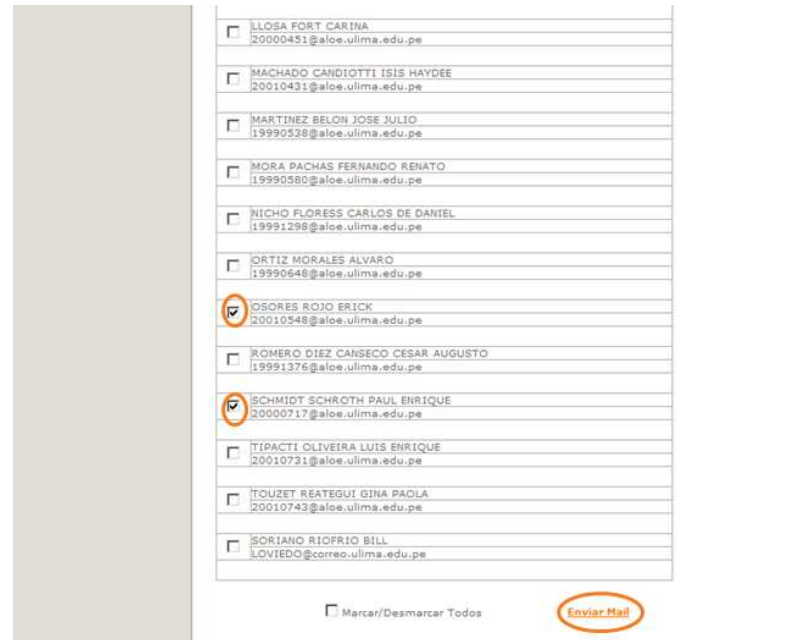

Luego se cargara una nueva página donde se tiene que llenar datos como el Asunto, Mensaje y si se desea se puede adjuntar un archivo (hacer click en browse). Una vez terminado de haber llenado los datos necesarios para poder enviar el mail se debe hacer click sobre Enviar.

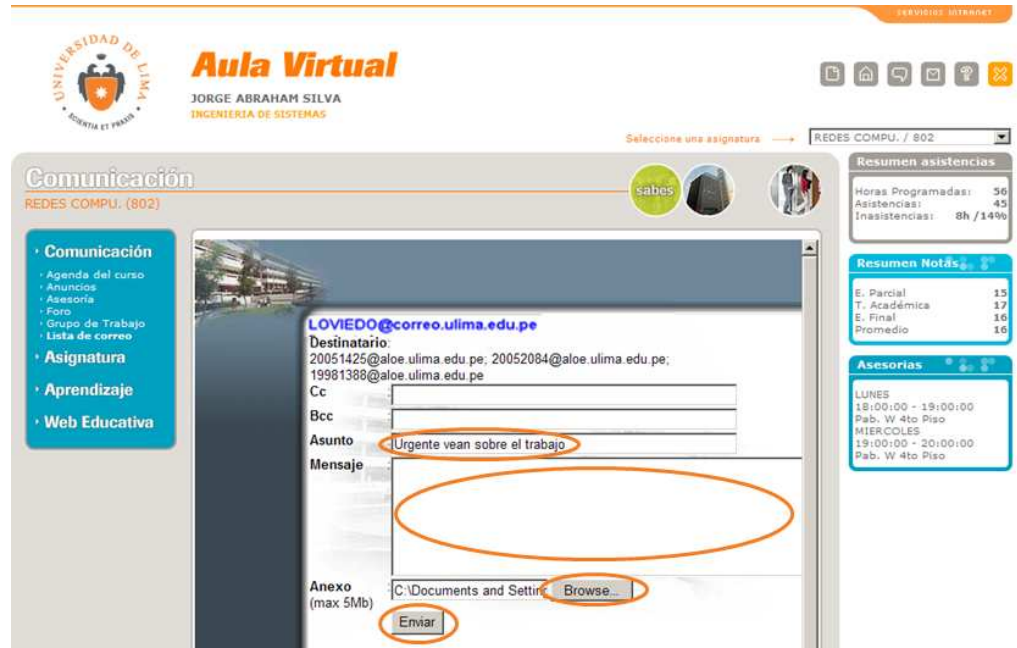

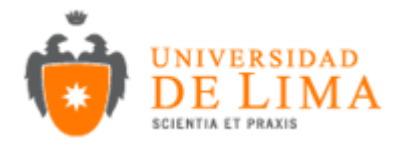

## **3.7 Asistencia**

Permite la toma de asistencia del alumno a clase.

Para poder realizar la toma de una asistencia en un día x se seguirá los siguientes pasos:

3.7.1 Click Sobre crear asistencia:

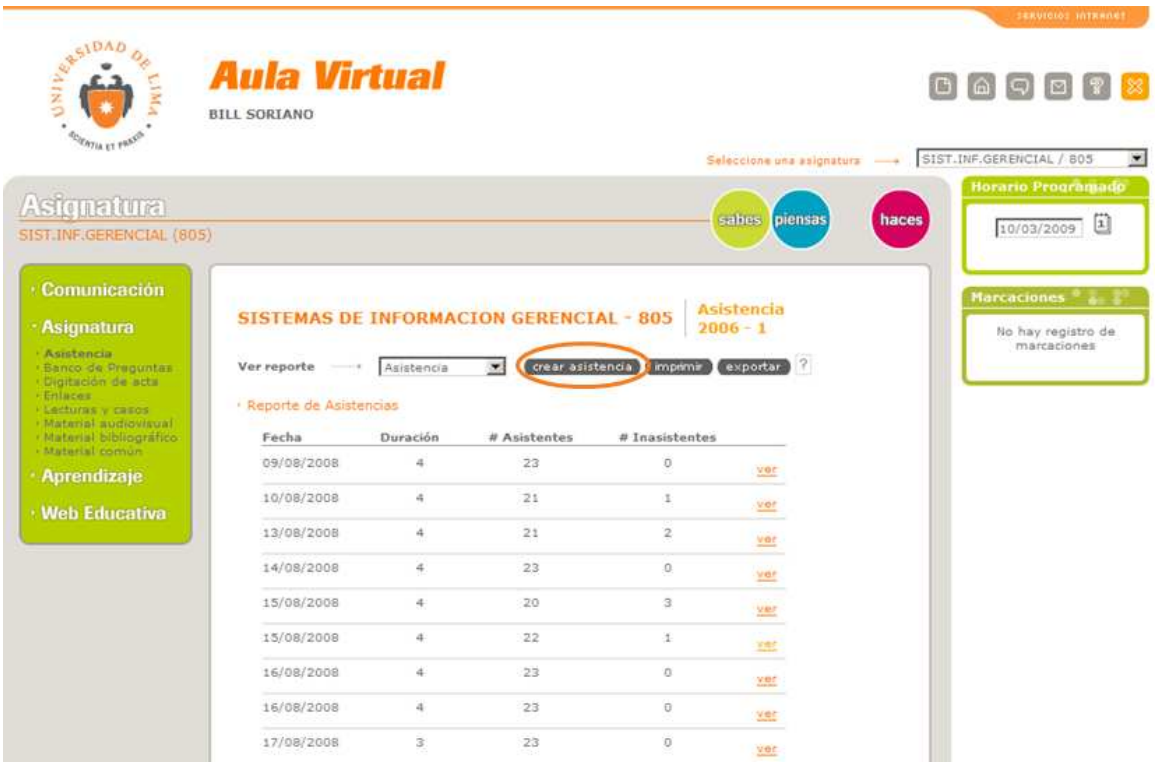

 3.7.2 Luego Aparece la siguiente ventana en donde tendrá que llenar los datos correspondientes a la fecha en que va tomar la asistencia, la hora que empieza la clase, el tiempo de duración de la clase, la actividad que realizo. Para poder marcarle asistencia al alumno vasta con hacer click sobre el cuadro que aparece a la derecha de los datos del alumno. Para guardar la asistencia deberá hacer click sobre el botón grabar.

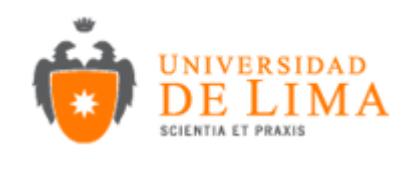

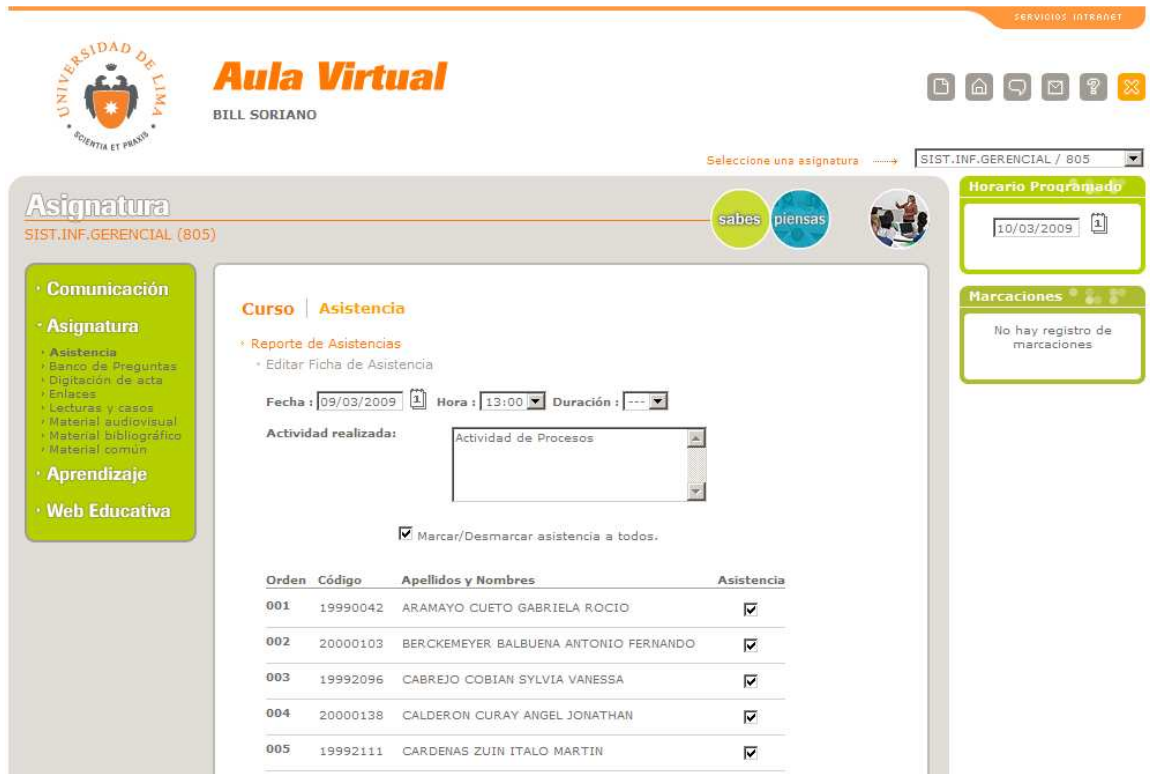

 3.7.3 También se tiene la opción de poder editar la asistencia con tan solo hacer click sobre el botón editar sobre la asistencia que desea modificar, en donde puede cambiar los datos de la asistencia y justificar una falta de un alumno. Se tiene un periodo de tiempo determinado para poder editar, de pasarse de ese tiempo no se podrá la edición de aquella asistencia.

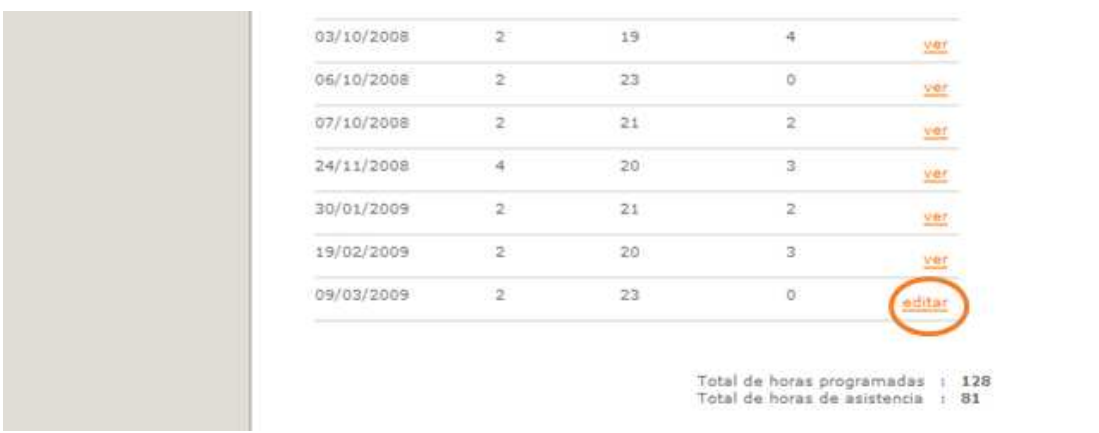

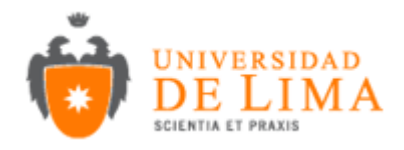

### **3.8 Banco de Pregunta**

Esta opción es exclusiva para los docentes. Aquí podrán registrar los temas, subtemas y preguntas (con sus alternativas) que serán asociadas posteriormente a una evaluación. La interfase se presenta de la siguiente forma:

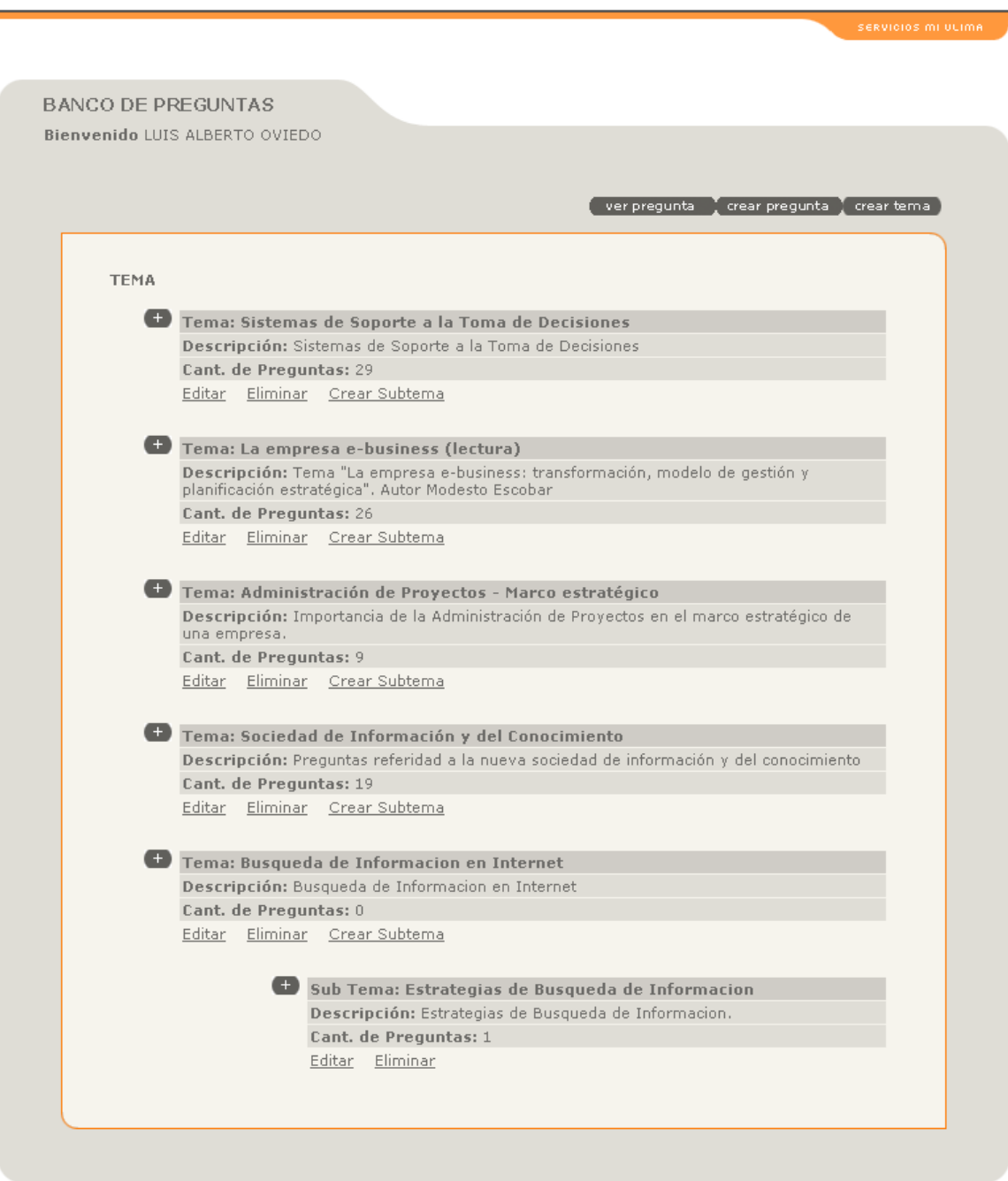

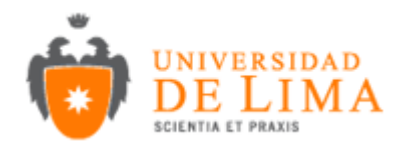

En esta vista se muestran los detalles de temas y/o subtemas.

Para ver las preguntas de cada tema y/o subtema se debe hacer click en el icono  $\overline{a}$ , como se muestra a continuación:

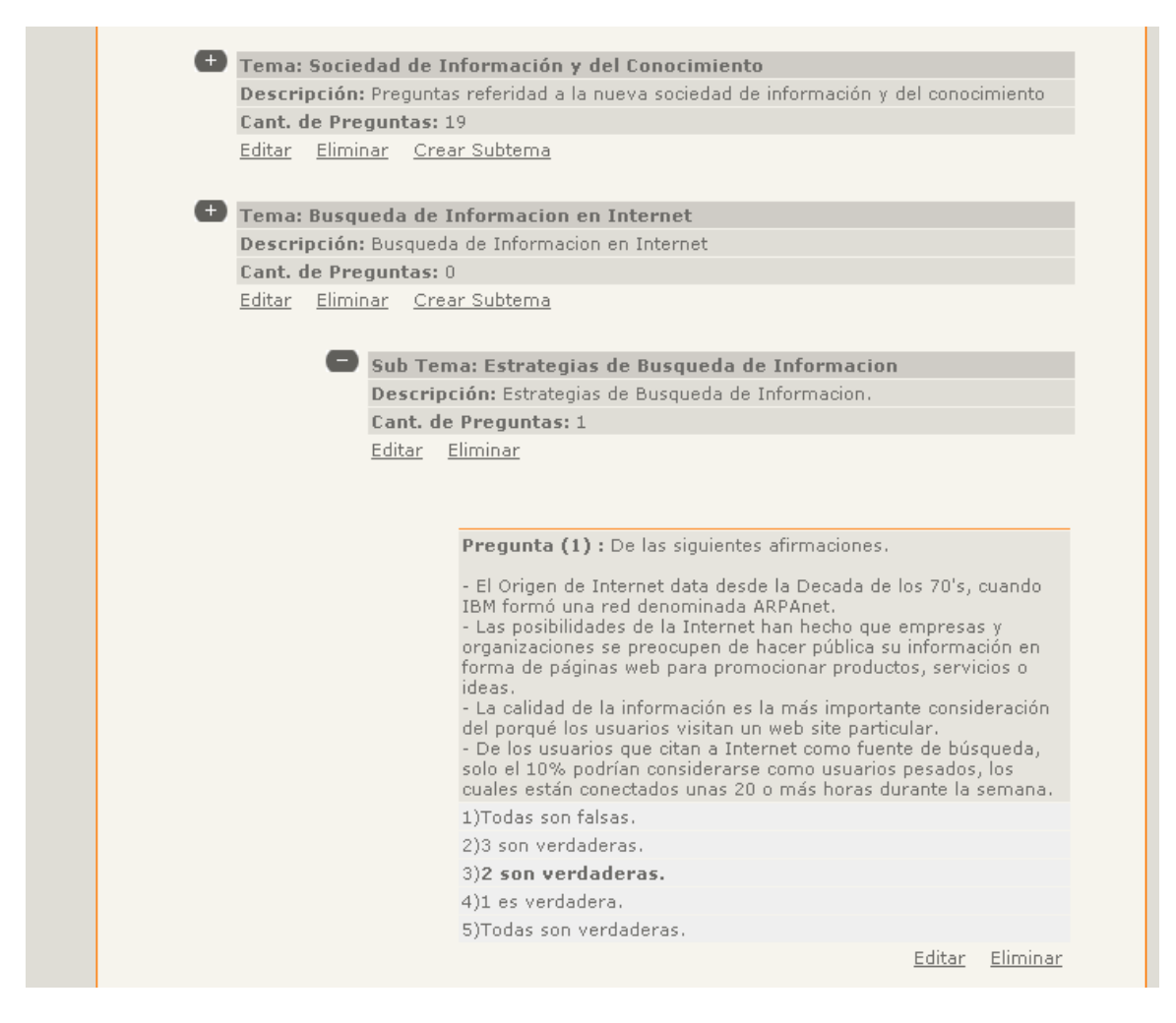

También se puede apreciar las opciones Editar y Eliminar, que permiten modificar y eliminar, respectivamente, temas, subtemas y preguntas. También cuenta con la opción Crear SubTema para crear temas dentro un tema principal.

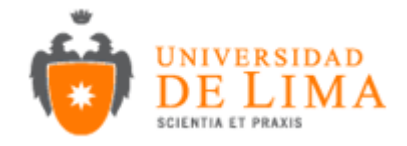

### **3.8.1 Buscar Preguntas:**

Para buscar una pregunta específica podemos hacer click en el botón Ver Preguntas.

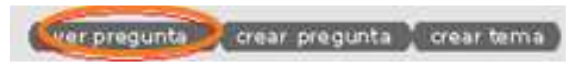

Se visualizará la siguiente vista:

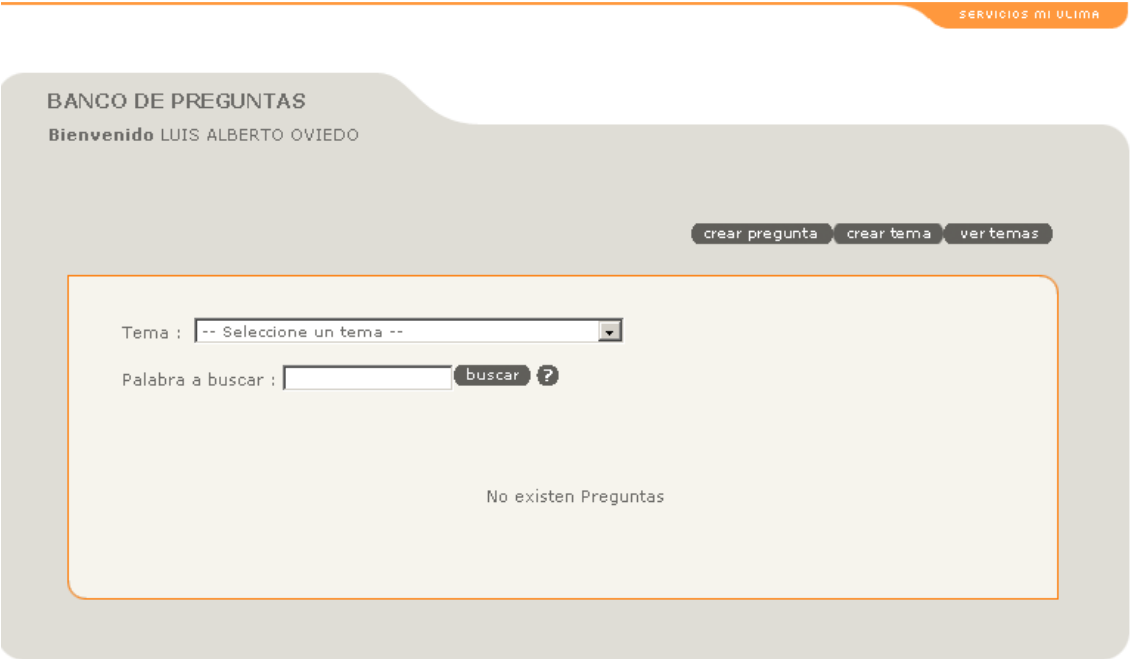

Inicialmente no se presentan Preguntas. Existen dos formas de consultar (ambas se pueden utilizar simultáneamente):

- Seleccionar el tema al que pertenece la pregunta.
- Introducir una palabra que forme parte de la pregunta.

Para ver todas las preguntas contenidas en el banco, debemos hacer click en Buscar.

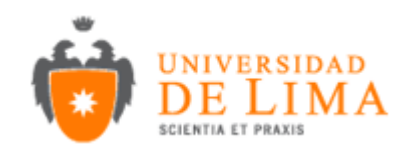

### Por ejemplo:

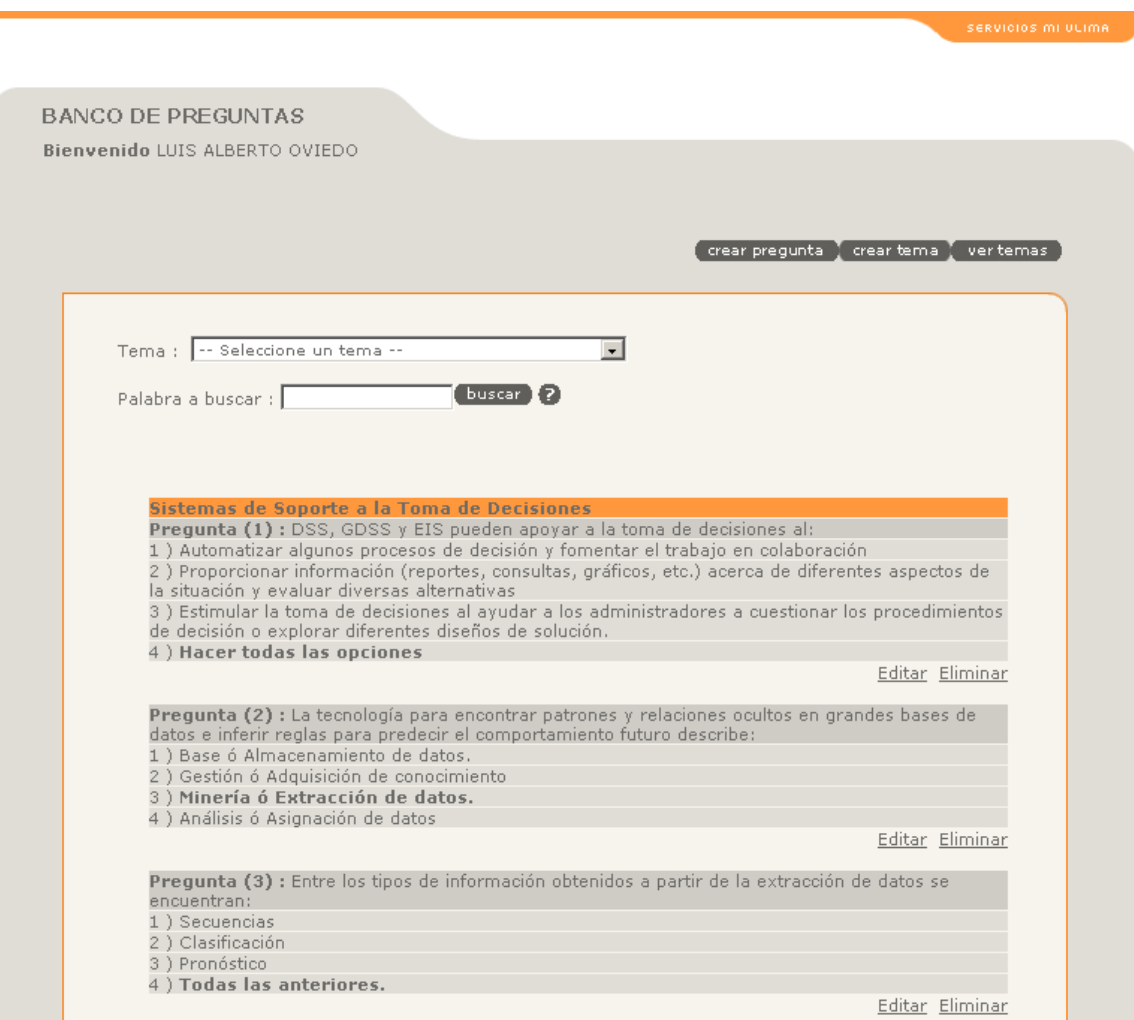

## **3.8.2 Crear Tema**

Debemos tener en cuenta que primero se deben crear los temas o subtemas para luego agregarlos a sus respectivas preguntas.

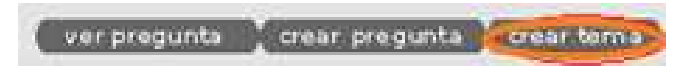

La vista para Crear Tema es la siguiente:

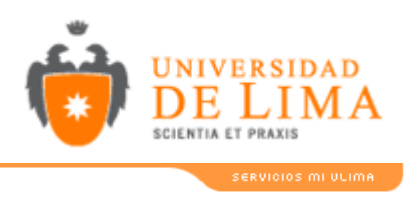

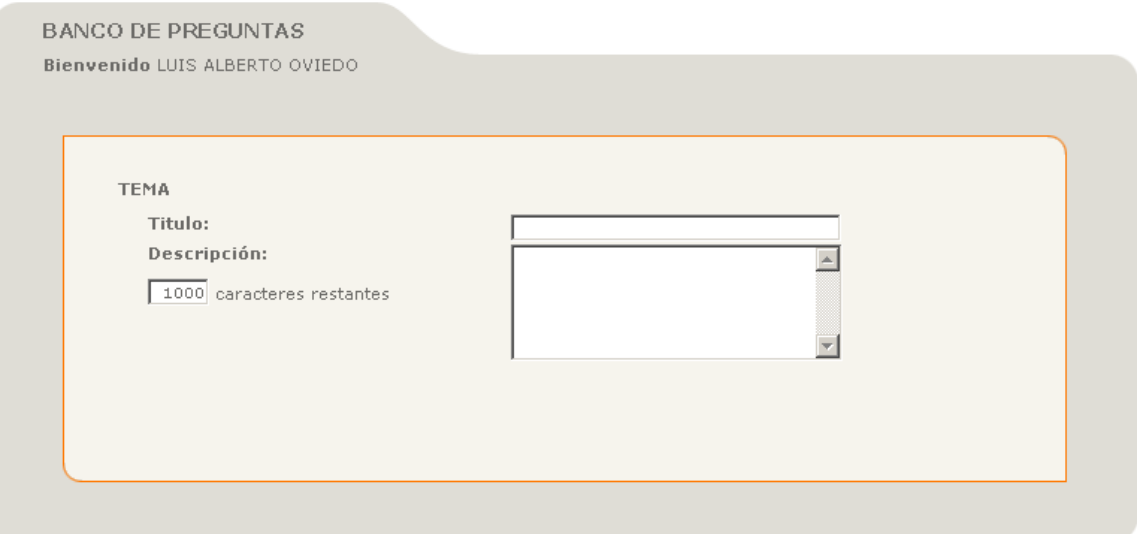

Como se ve, solamente es necesario ingresar el Título del Tema y la Descripción del Tema.

Luego se procede a Grabar.

## **3.8.3 Crear Pregunta**

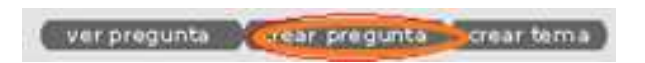

La vista para Crear Pregunta es la siguiente:

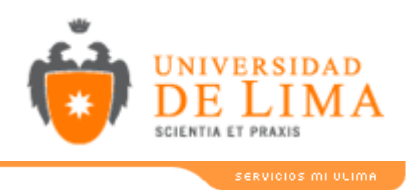

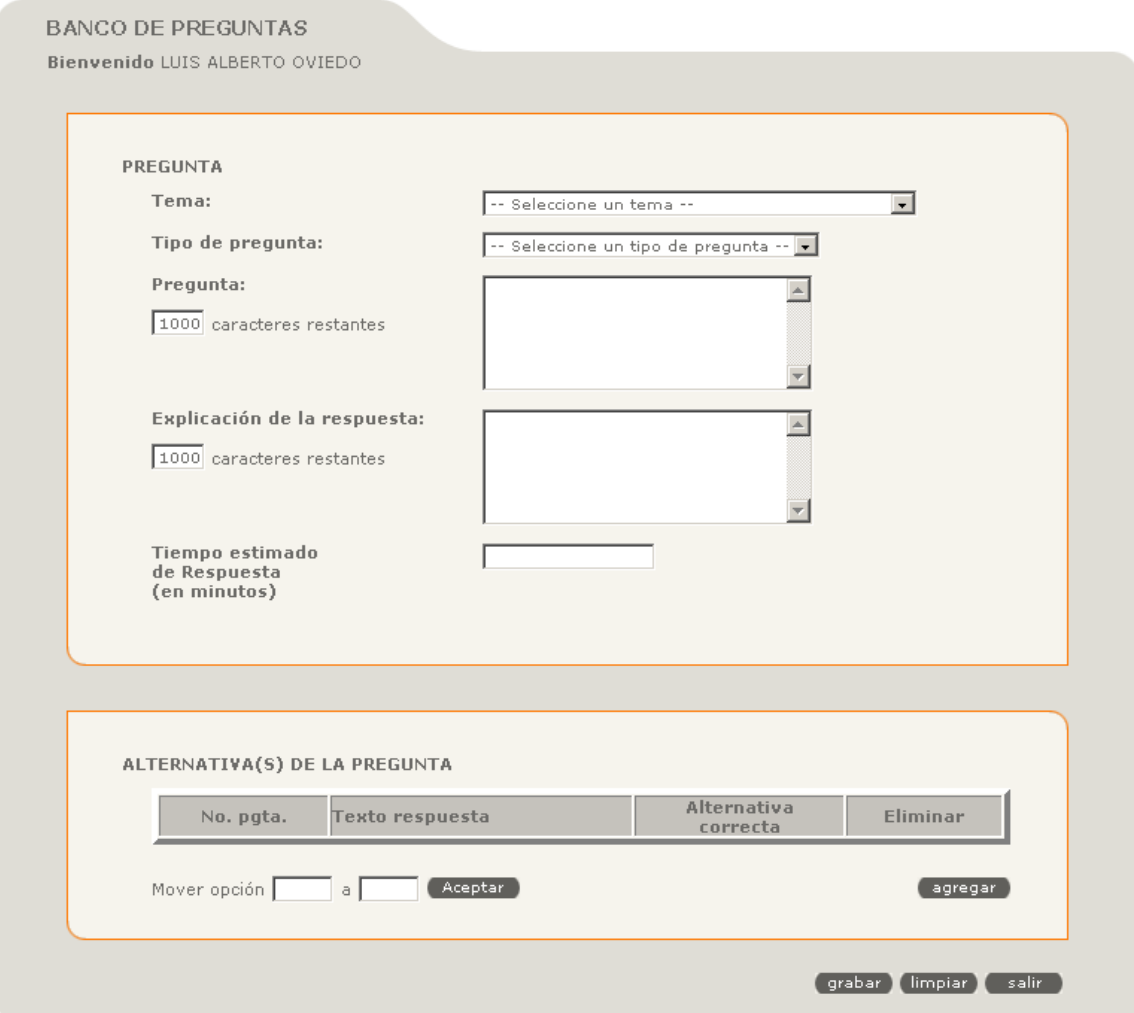

Para crear la pregunta:

- Se selecciona el tema.
- Se selecciona el tipo de pregunta.
- Se introduce el enunciado de la pregunta.
- Se introduce una explicación o comentario de la respuesta.
- Se agregan opciones a la pregunta, y entre esas opciones se elige la alternativa correcta.
- Finalmente se presiona el botón Grabar

También se permite mover las opciones sin necesidad de borrarlas y escribirlas de nuevo.

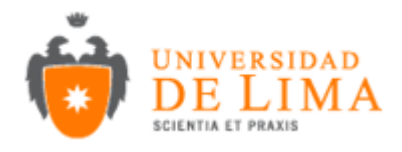

### **3.9 Digitación de Actas**

Es una opción exclusiva para docentes que permiten digitar las notas de sus alumnas de forma electrónica. Para digitar las actas se tiene que presionar sobre el enlace de Editar.

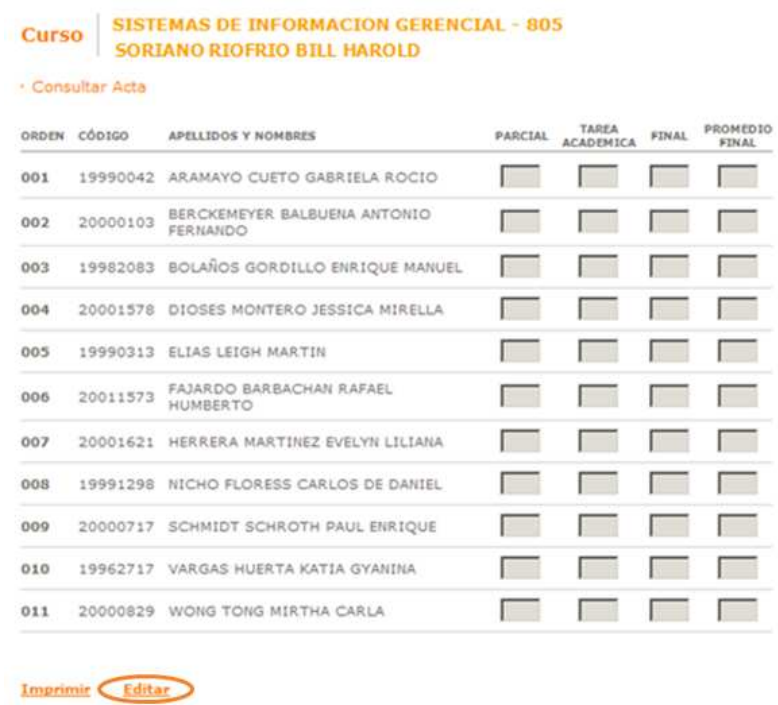

Una vez concluida la digitación de las notas de esa columna, hacer clic en Enviar a Facultad. Asegúrese de haber llenado las notas de todos los alumnos, pues de lo contrario al momento de enviar a Facultad la aplicación llenara las casillas en blanco con nota 0.

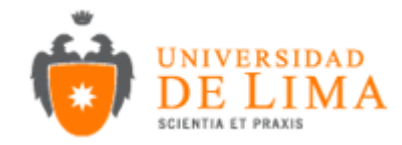

### SISTEMAS DE INFORMACION GERENCIAL - 805<br>SORIANO RIOFRIO BILL HAROLD **Curso**

### · Modificar Acta

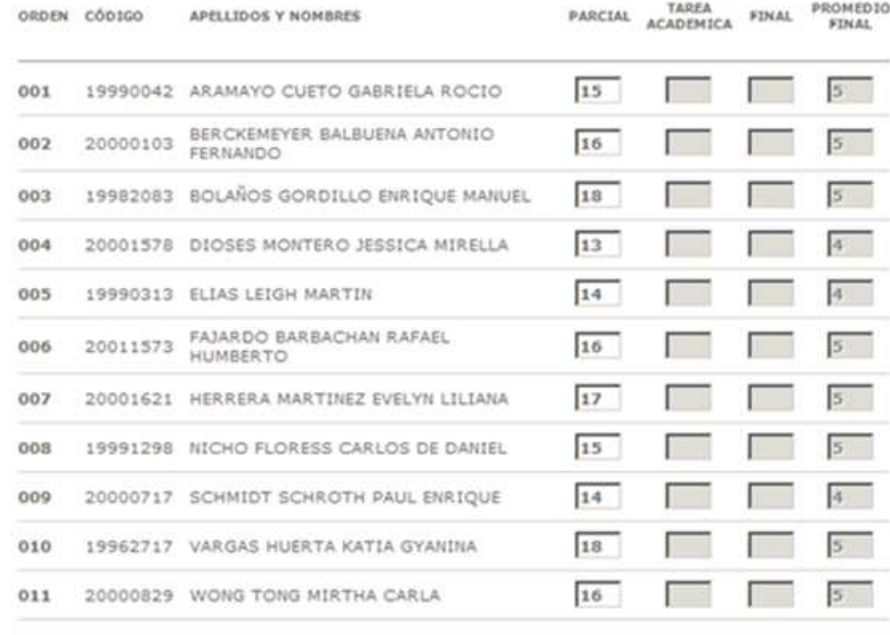

Imprimir Enviar a Facultad

Nota: El cálculo del promedio final es automático y se va realizando conforme se van digitando las notas en cada columna.

Una vez realizado el clic sobre el enlace "Enviar a Facultad", saldrá un mensaje de confirmación para avanzar con el proceso de digitación, presionar en Ok.

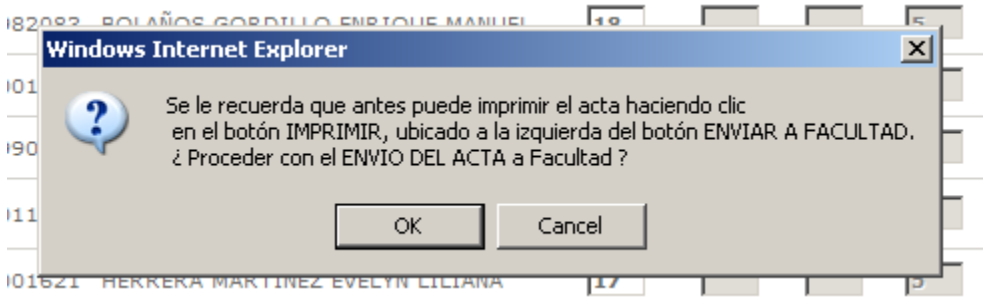

Nota.- Se recomienda que se tenga una copia física del documento como respaldo.

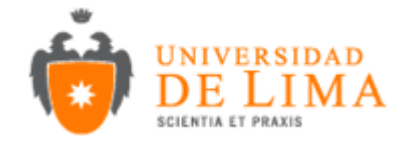

## **Curso SISTEMAS DE INFORMACIÓN GERENCIAL - 805<br>SORIANO RIOFRIO BILL HAROLD**

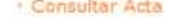

Imprimir

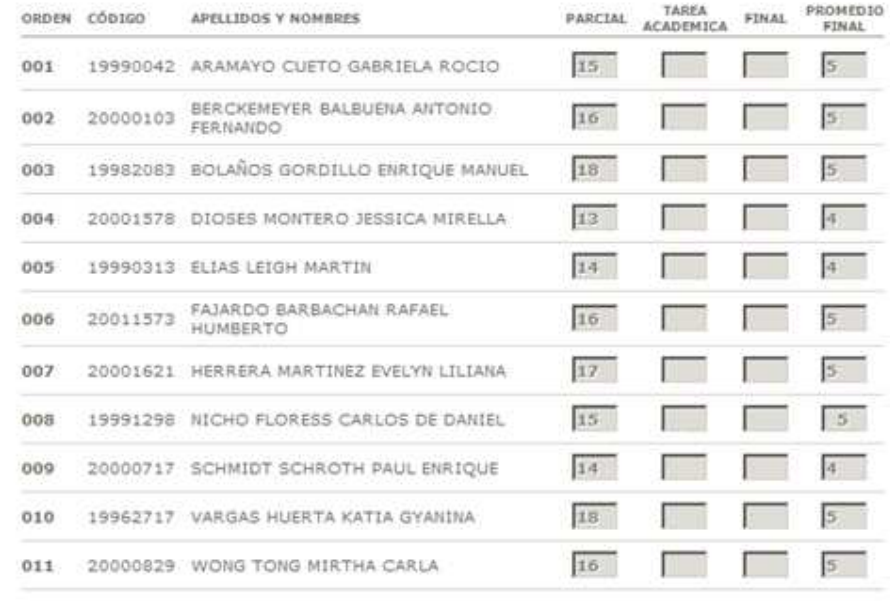

El resto de columnas se llenan de la misma forma que la primera, pero tomar en cuenta que sólo se habilitarán en los periodos correspondientes para su digitación.

Si Ud. desea imprimir, se debe presionar el enlace Imprimir, a continuación se observará una visualización preliminar del acta.

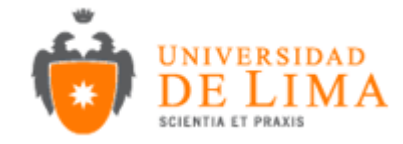

## **Curso SISTEMAS DE INFORMACION GERENCIAL - 805<br>SORIANO RIOFRIO BILL HAROLD**

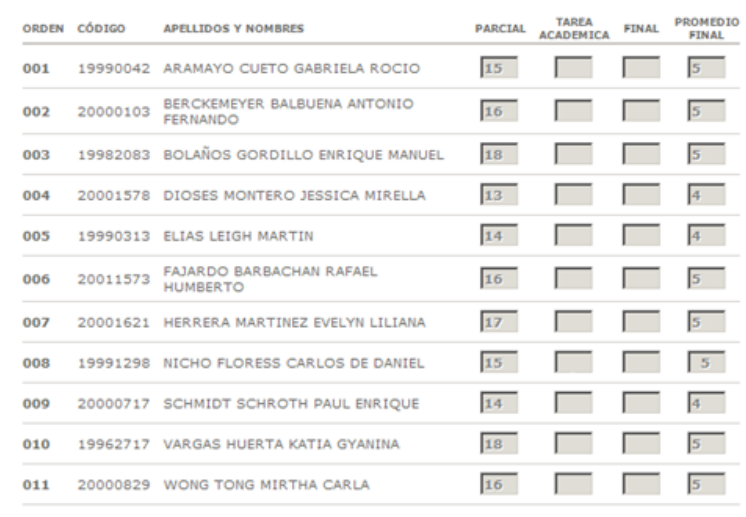

Consultar Acta

Una vez visualizada el acta se podrá imprimir haciendo clic en el botón Imprimir para abrir la ventana de diálogo de la impresora y mandar a impresión el documento.

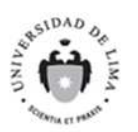

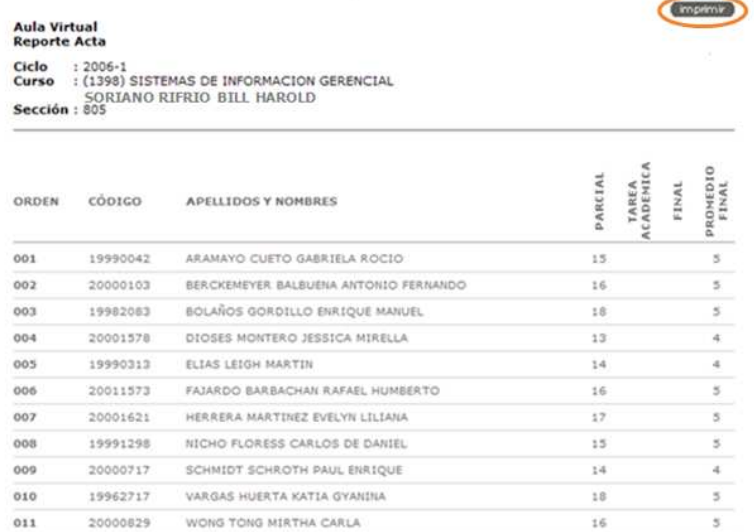

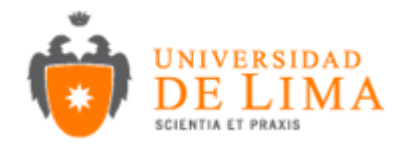

### **3.10 Enlaces**

En esta opción permitirá crear enlaces de interés para su clase. Para crear un enlace se tiene que hacer click sobre Crear Enlace luego se cargara una página en donde se tiene que llenar los datos correspondientes; marcar las secciones que gustan que lleguen los enlaces y si desea mandar un anuncio a las secciones. Finalmente hacer click sobre Grabar.

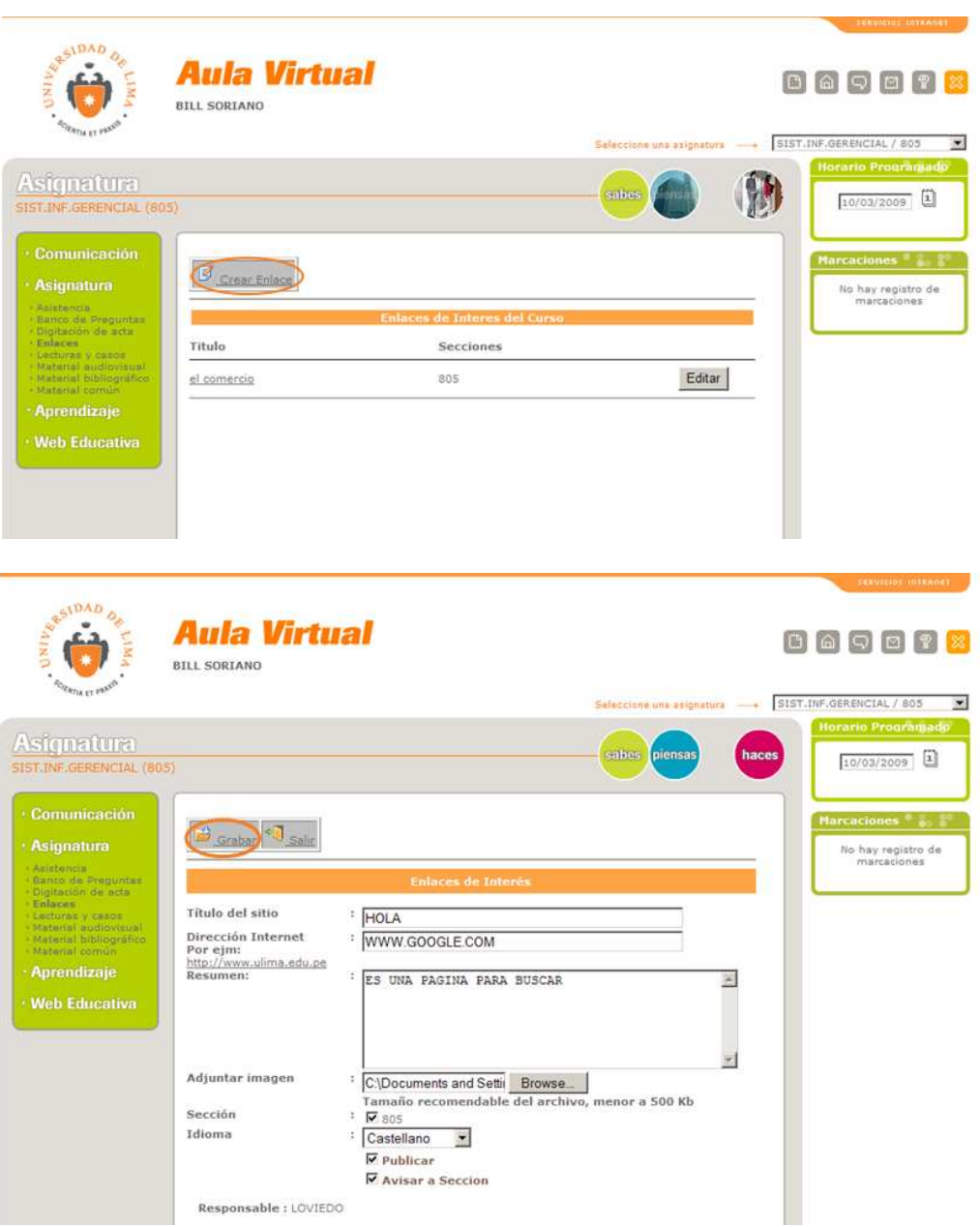

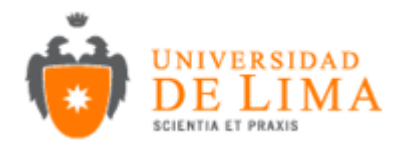

### **3.11 Lecturas y Casos**

En esta opción podrá enviar lecturas auxiliares o casos que el alumno desee que resuelva. Para crear una lectura se debe hacer click sobre la opción Crear lectura:

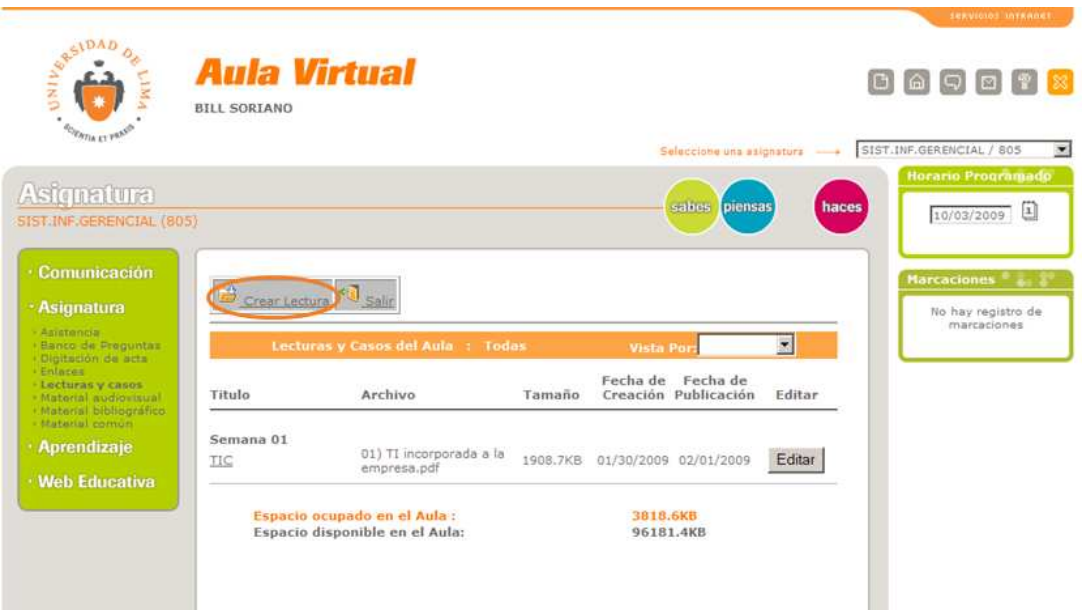

Luego se cargara una nueva ventana en donde se llenara el titulo de la lectura, observaciones y si desea adjunta un archivo (hacer click sobre browse), sección, fecha de publicación.

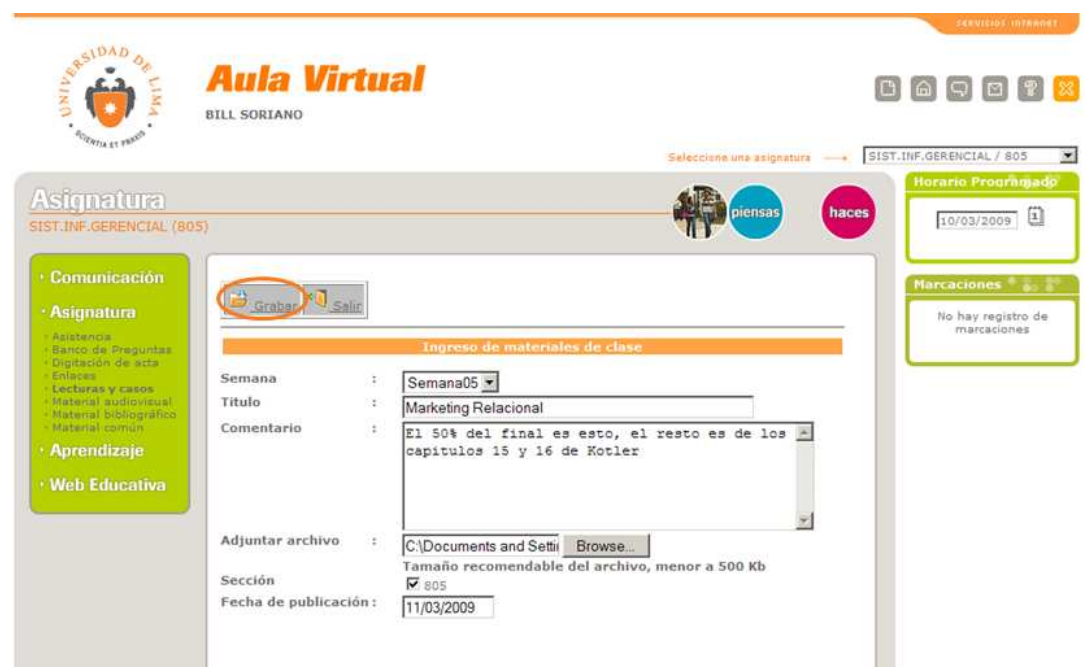

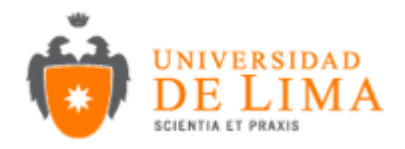

### **3.12 Material Audiovisual**

Permite adjuntar material auxiliar audiovisual para lograr una mejor comprensión de la clase. Para ingresar un nuevo hacer click en Agregar Material audiovisual. Luego se cargara una nueva ventana en donde se tendrá que poner la palabra a buscar y al cual se el agregara un material. Hacer click en buscar.

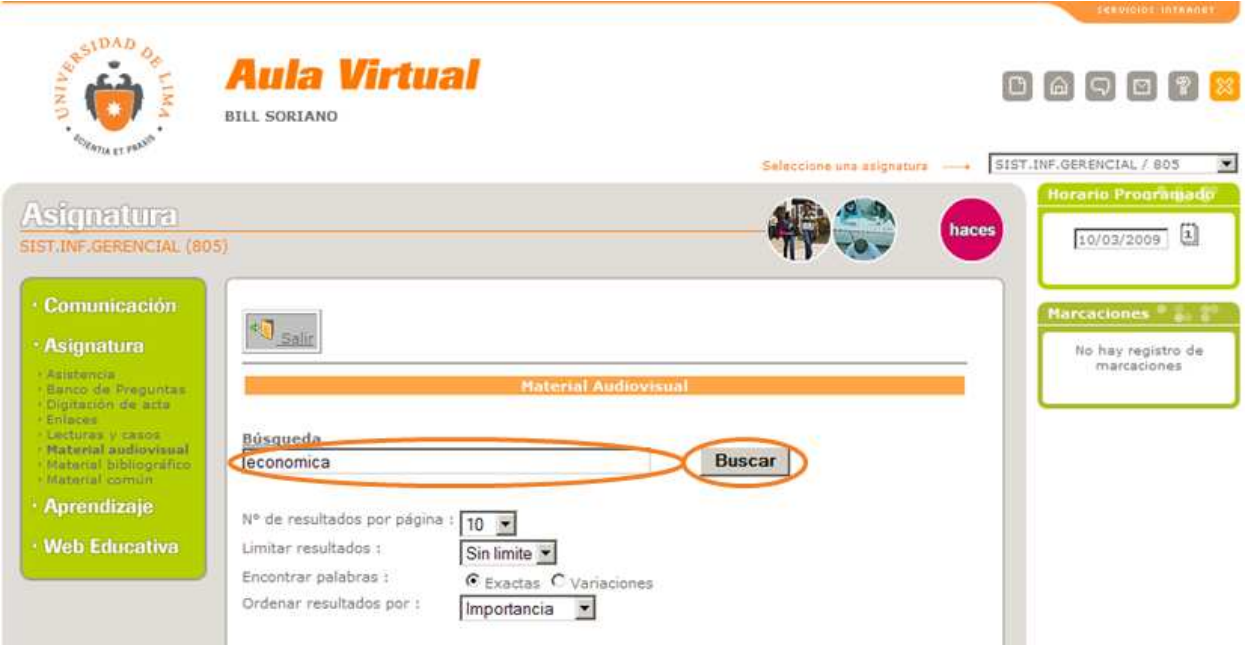

Luego se cargara una pagina con todos los resultados de la búsqueda en donde para agregar un material nueva se tendrá que hacer click sobre Agregar Material.

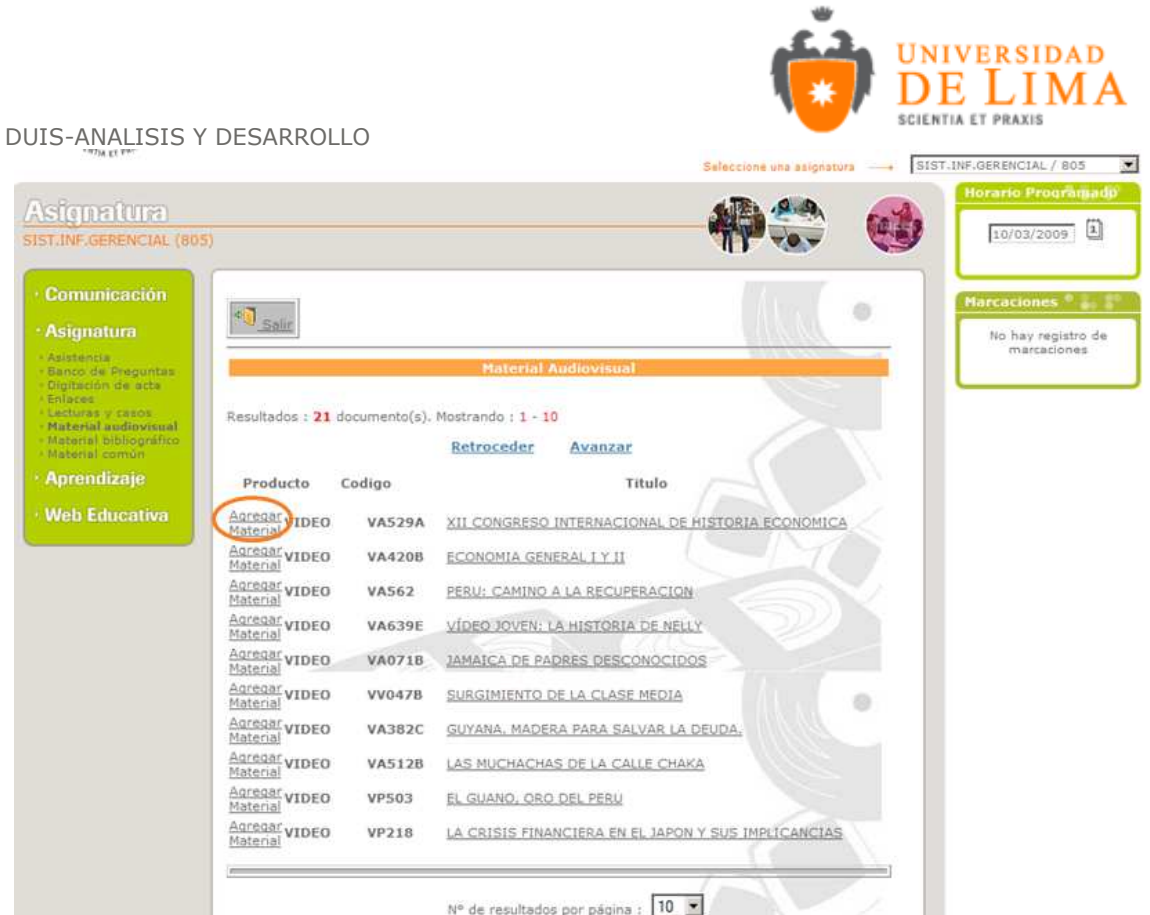

Por ultimo se cargara un nueva pagina donde se tiene que hacer click sobre Grabar para de esta forma quede agregado el material.

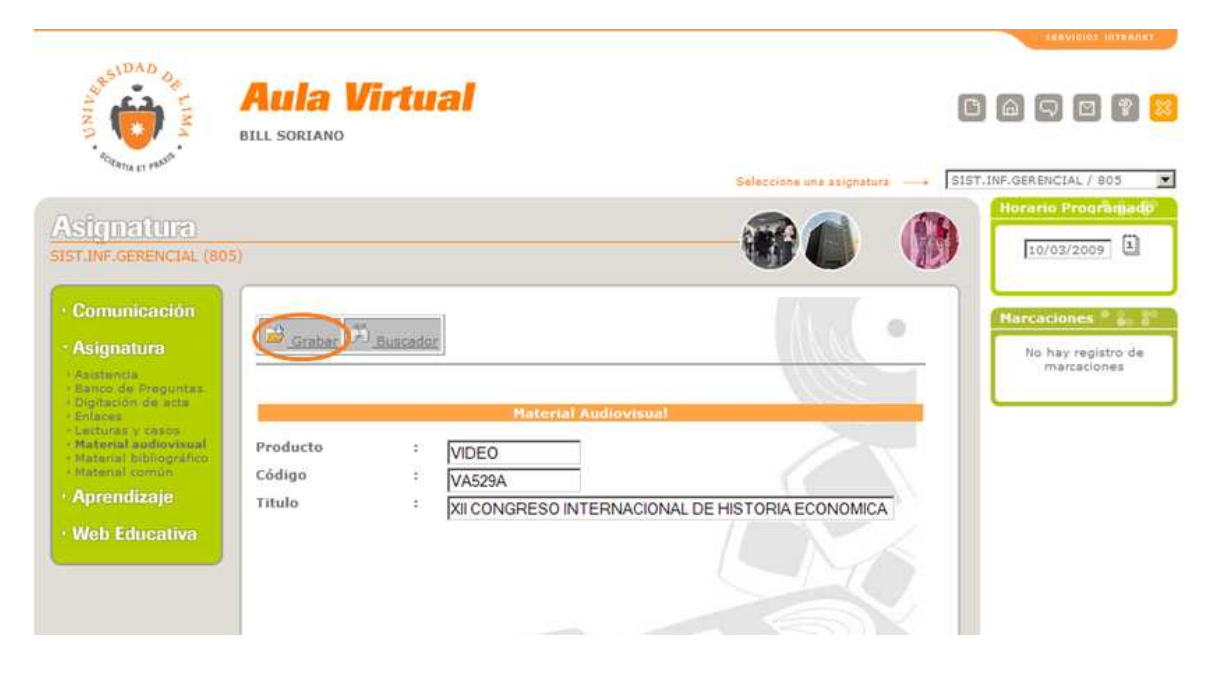

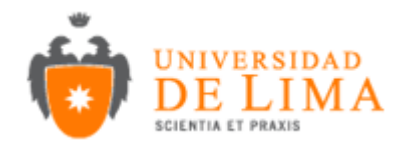

### **3.13 Material Bibliográfico**

Esta opción permite agregar una lectura auxiliar. Para ingresar una lectura se debe hacer click sobre Agregar libro.

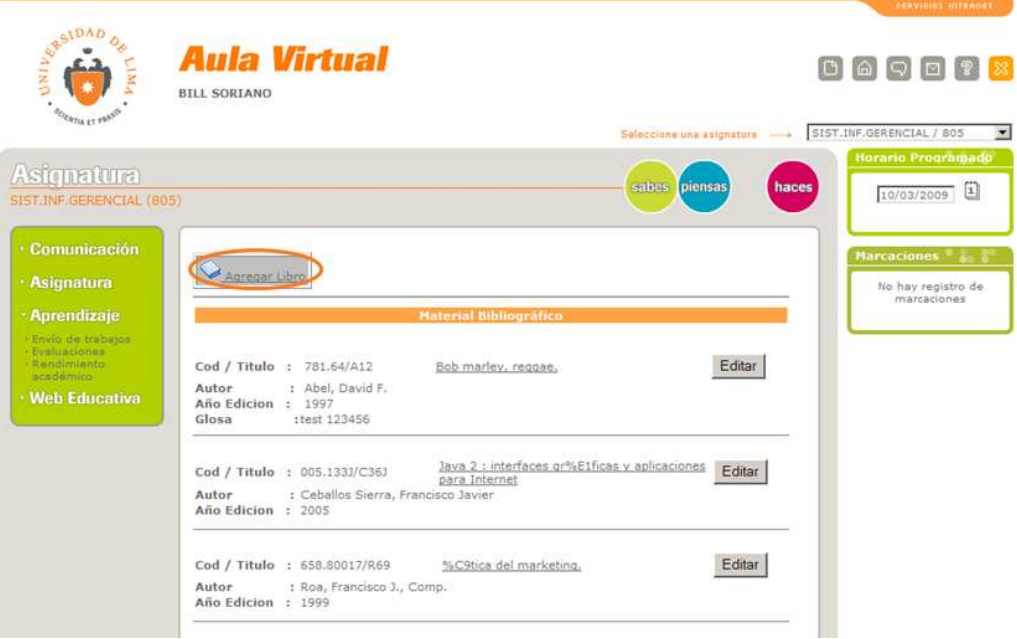

Luego se abrirá una página nueva donde podrá realizar una búsqueda de los libros que se encuentran en la biblioteca para empezar la búsqueda hacer click sobre el visto bueno:

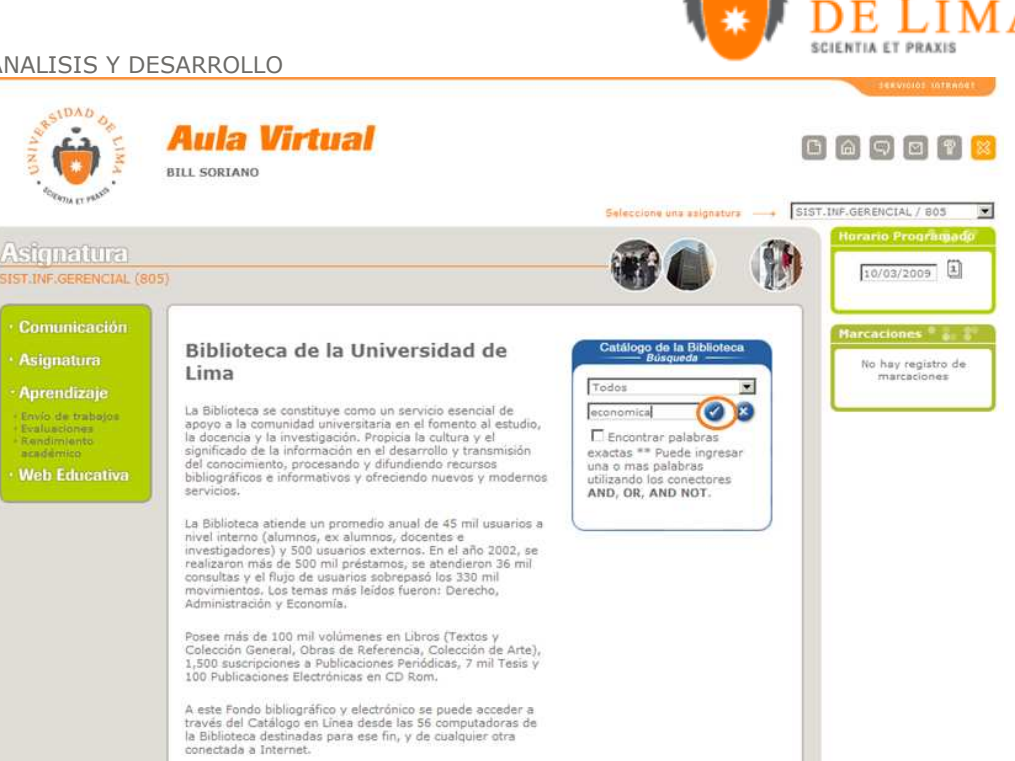

**UNIVERSIDAD** 

Una vez realizado la búsqueda podrá agregar un libro con solo hacer click en agregar material:

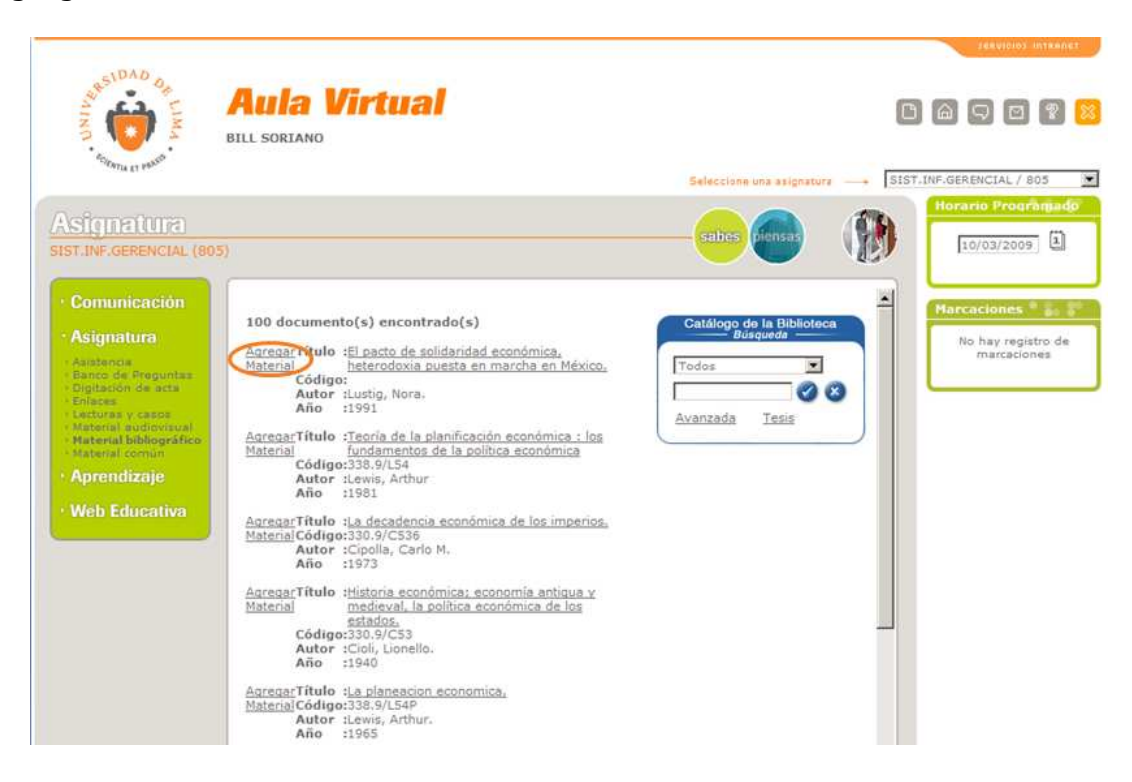

Para finalizar en la nueva pagina hacer click en Grabar.

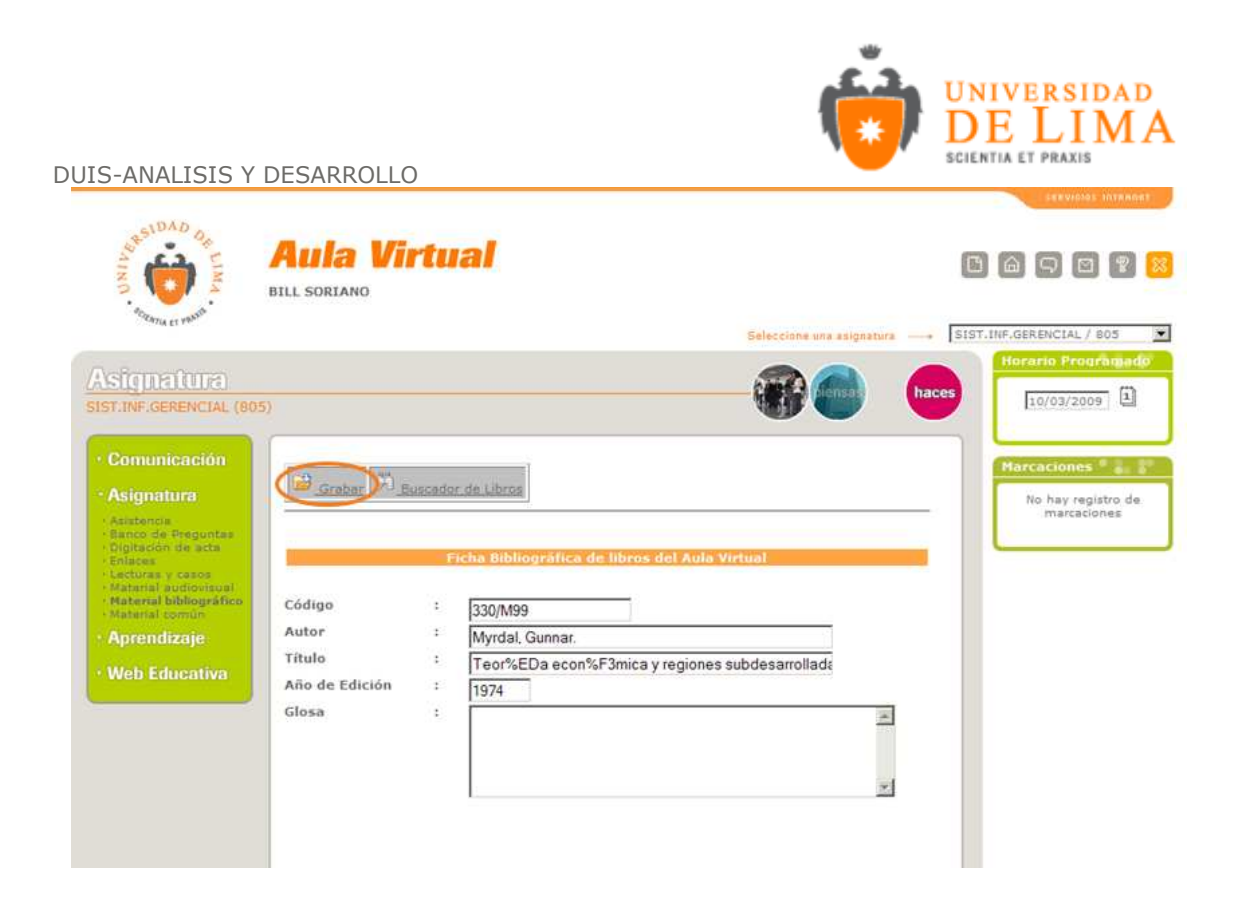

## **3.14 Material Común**

En esta opción se encontrara guías, programas que puedan usar pero que sean comunes para un curso.

### **3.15 Envió de Trabajos**

En esta opción podrá decepcionar los trabajos que los alumnos les envié los cuales podrá ordenarlos por revisado, por revisar y todos.

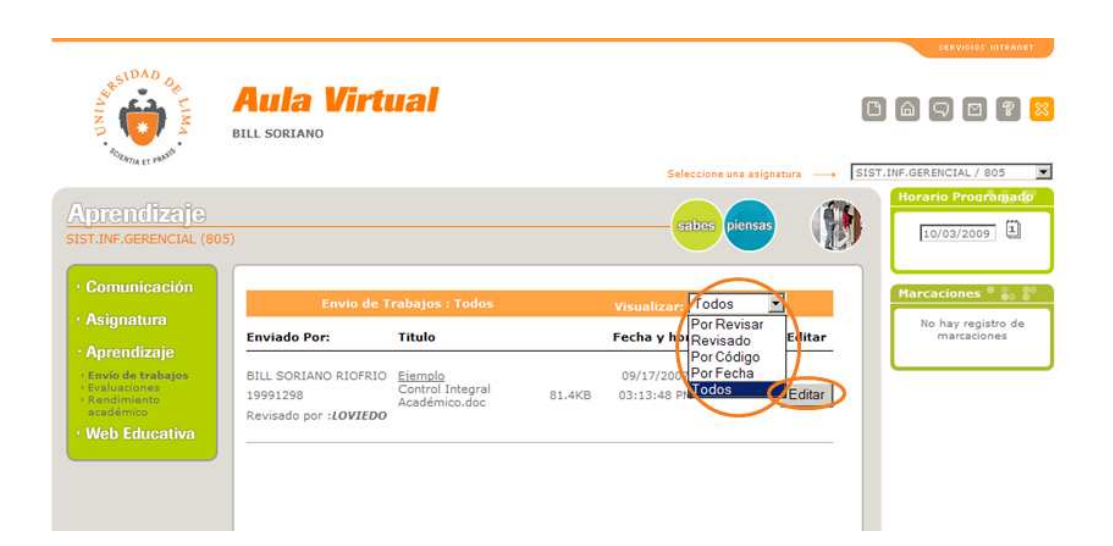

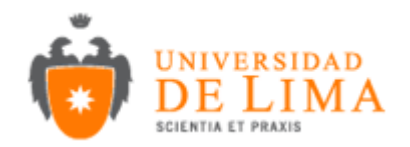

Para que un trabajo quede revisado se debe hacer click sobre editar y luego sobre revisado. Una vez revisado puede ser eliminado con el botón Eliminar, que se encuentra en el mismo lugar que donde estaba Revisado.

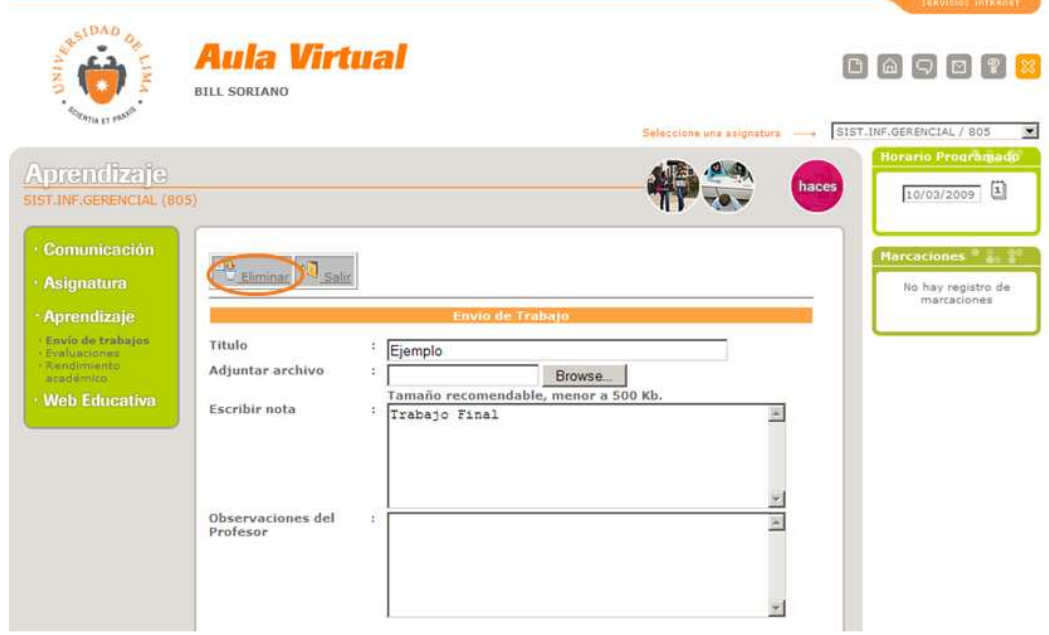

### **3.16 Evaluaciones**

En esta opción se definen y crean las evaluaciones destinadas a los alumnos.

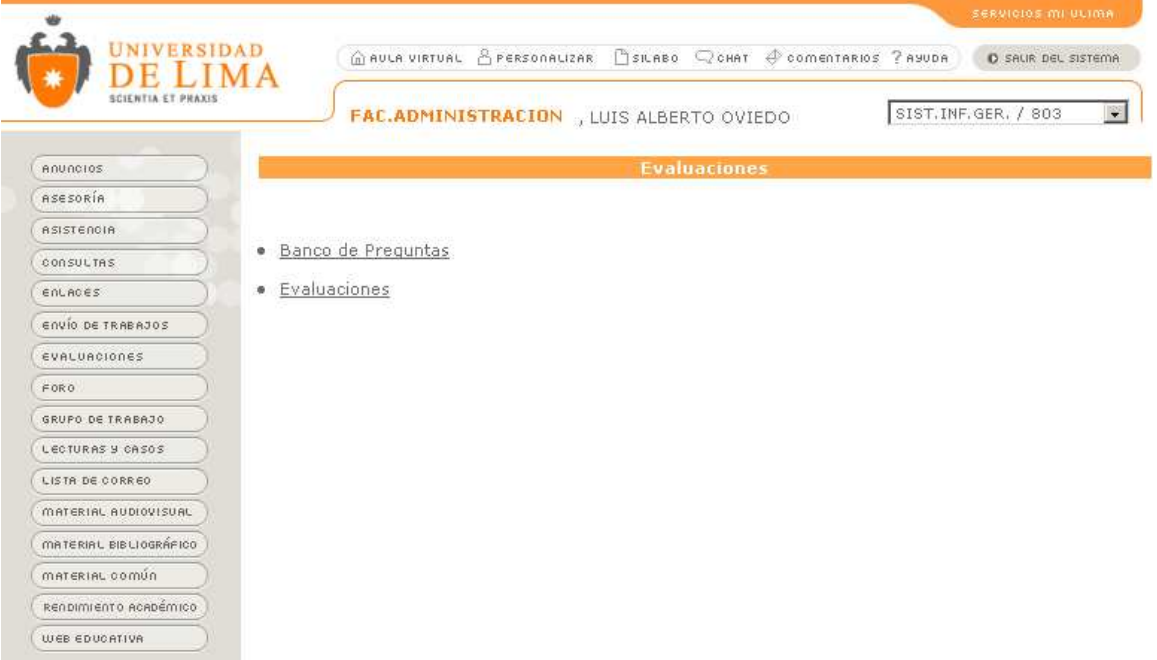

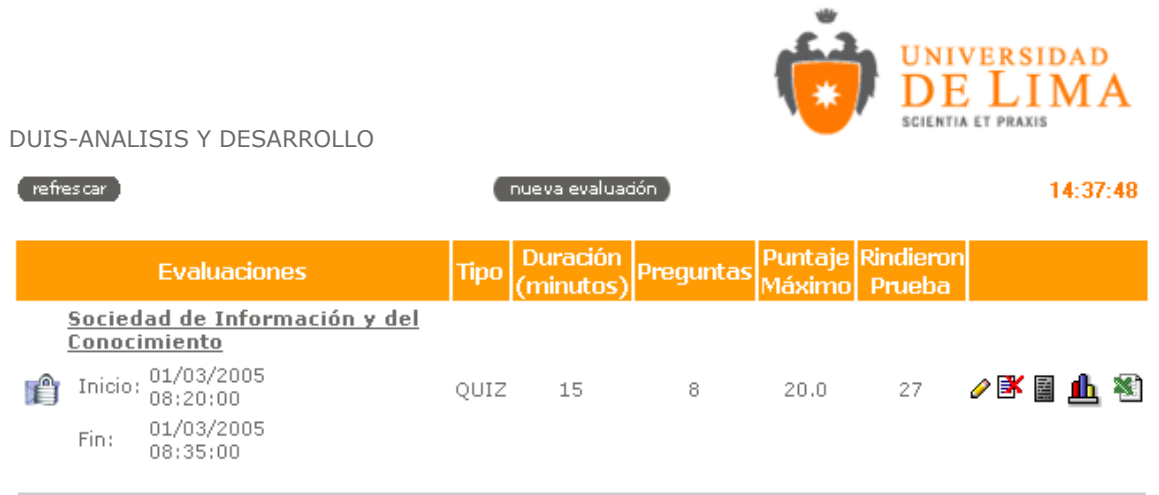

En esta vista se puede ver un listado de prácticas con sus estados y características. Los iconos definen los estados, mientras que los números dan la estadística.

## **3.16.1 Explicación de los iconos**

 $\mathbf{\mathbf{\underline{d}}}$  Se le hace clic. Sirve para ver las estadísticas globales de todos los alumnos que hayan rendido la practica (grado de dificultad de cada pregunta).

La pantalla que se presenta es la siguiente:

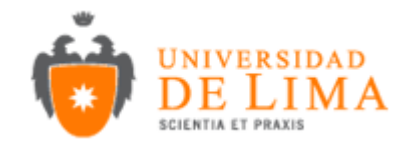

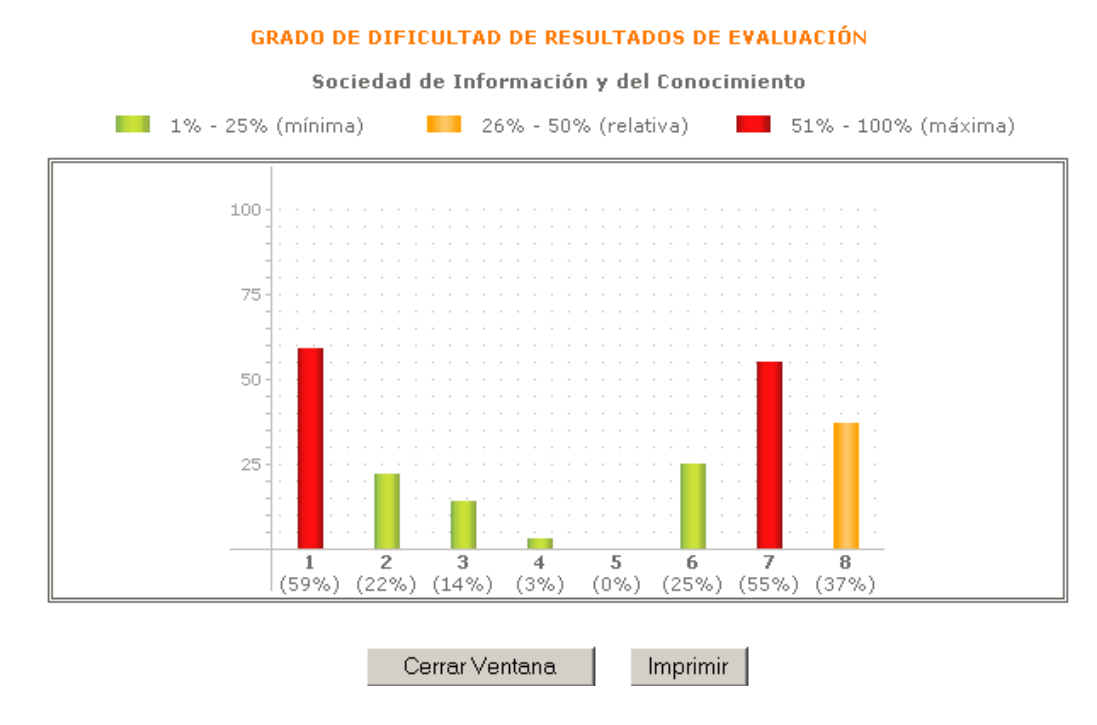

B Se le hace clic. Sirve para eliminar la prueba. Funciona solo cuando **ningún** alumno ha rendido la prueba.

La pantalla que se presenta es la siguiente:

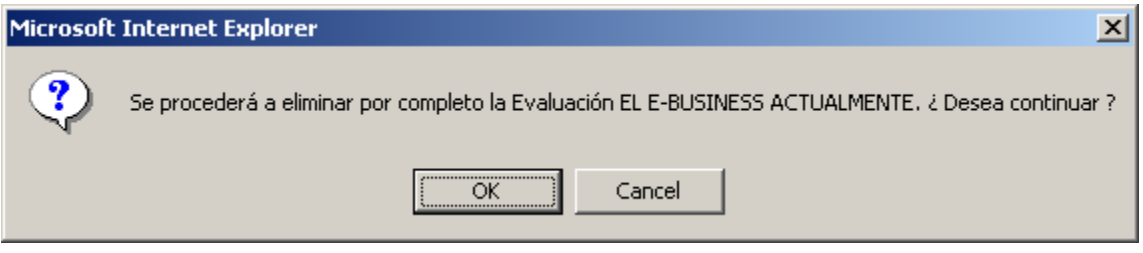

Se le hace clic. Sirve para ver los resultados por alumno.

La pantalla que se presenta es la siguiente:

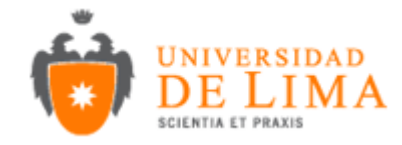

### REPORTE GENERAL DE RESULTADOS DE EVALUACIÓN

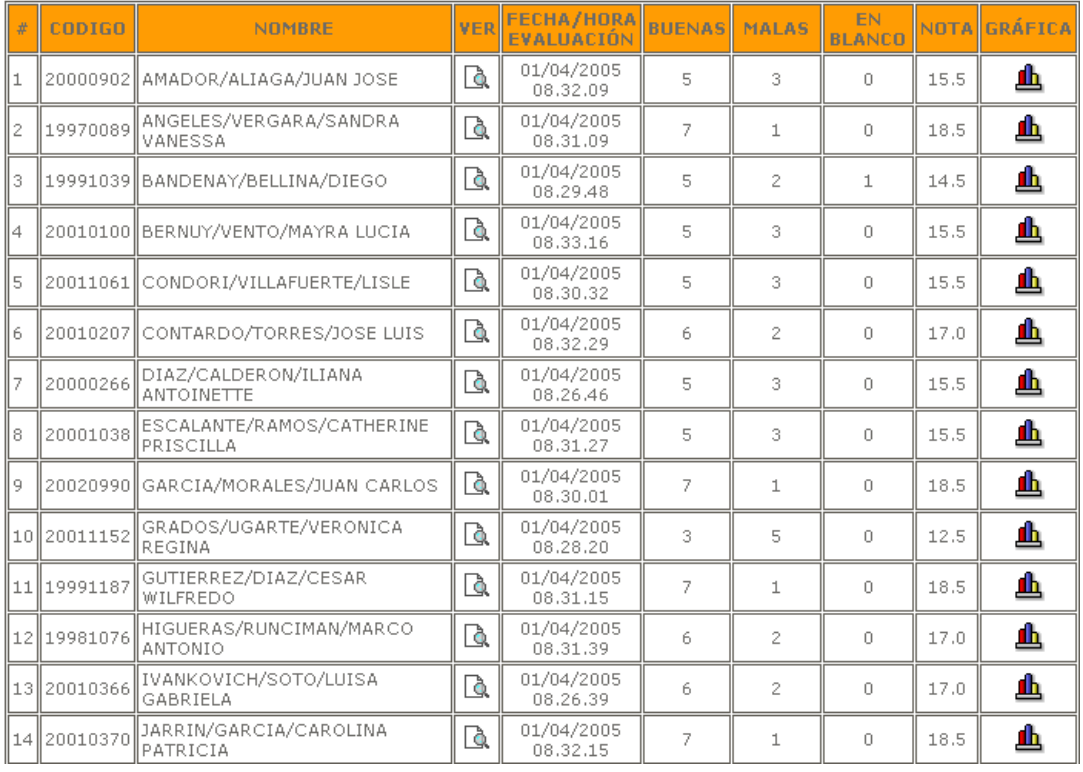

#### Sociedad de Información y del Conocimiento

De estado, indica que en ese momento la prueba está cerrada, es decir, que los alumnos no la pueden rendir.

De estado, indica que la evaluación está disponible para ser resuelta.

 De estado, indica que las notas y la corrección de la prueba han sido publicadas para los alumnos.

Para empezar, se debe **definir** una **Nueva Evaluación** para los alumnos. Previamente debemos tener un conjunto de preguntas en el **Banco de Preguntas**.

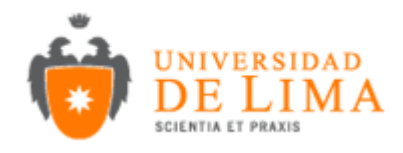

## **3.16.2 Crear Nueva Evaluación**

nueva evaluación

### La interfaz para crear la nueva evaluación es la siguiente:

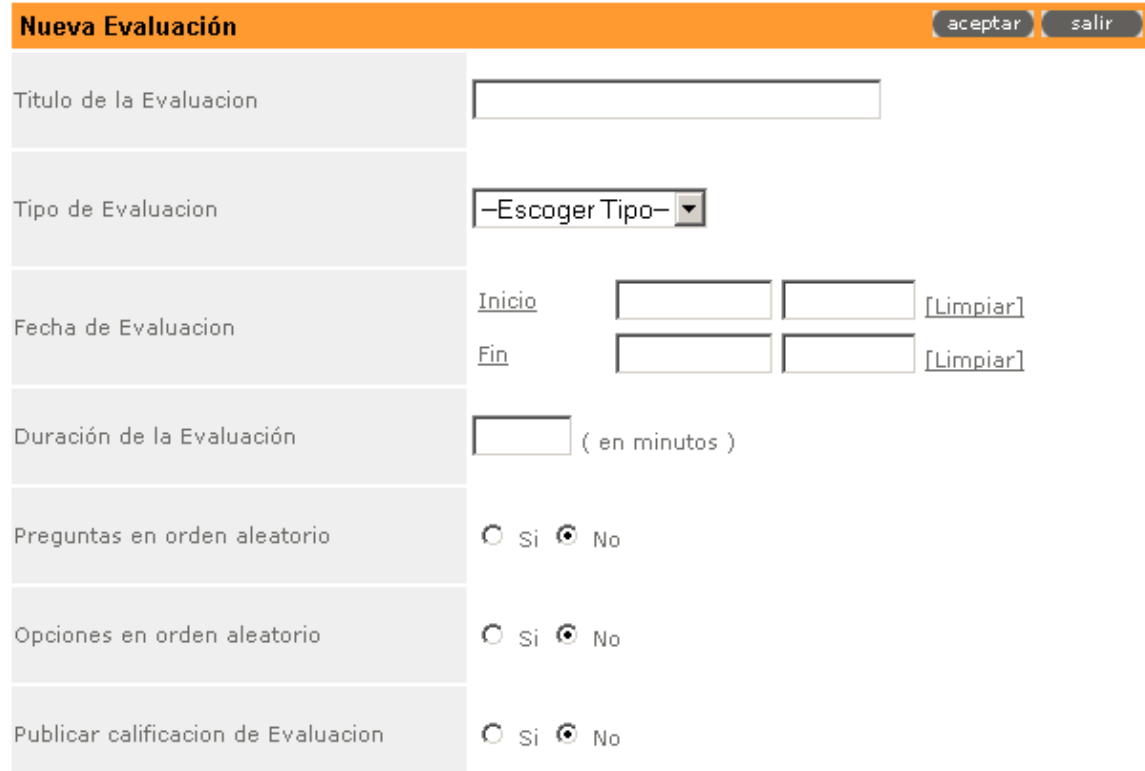

Los campos o datos a llenar son:

- Titulo de la Evaluación, donde se coloca el título de la prueba. Los alumnos y el profesor podrán distinguir esta prueba de las demás por el nombre que figure aquí (se verá en la vista **Ver todas las evaluaciones**).
- Tipo de Evaluación. Se puede elegir la opción **Examen.** En el **Examen,** el alumno verá una sola pregunta en la pantalla.
- Fecha de evaluación. Se definen las fechas de inicio y de fin de la prueba, así como la hora de inicio y fin.

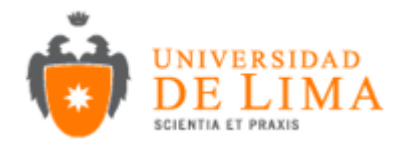

Estos campos no se definen directamente. Es necesario hacer click en **[...]** donde aparece una ventana para seleccionar la fecha y la hora. Nota: Si no se definen estos campos, la práctica queda abierta desde el momento en que se grabe, sin límite de tiempo.

Es importante resaltar que el sistema pondrá disponibles las prácticas para los alumnos rigiéndose por lo que se defina en estos campos.

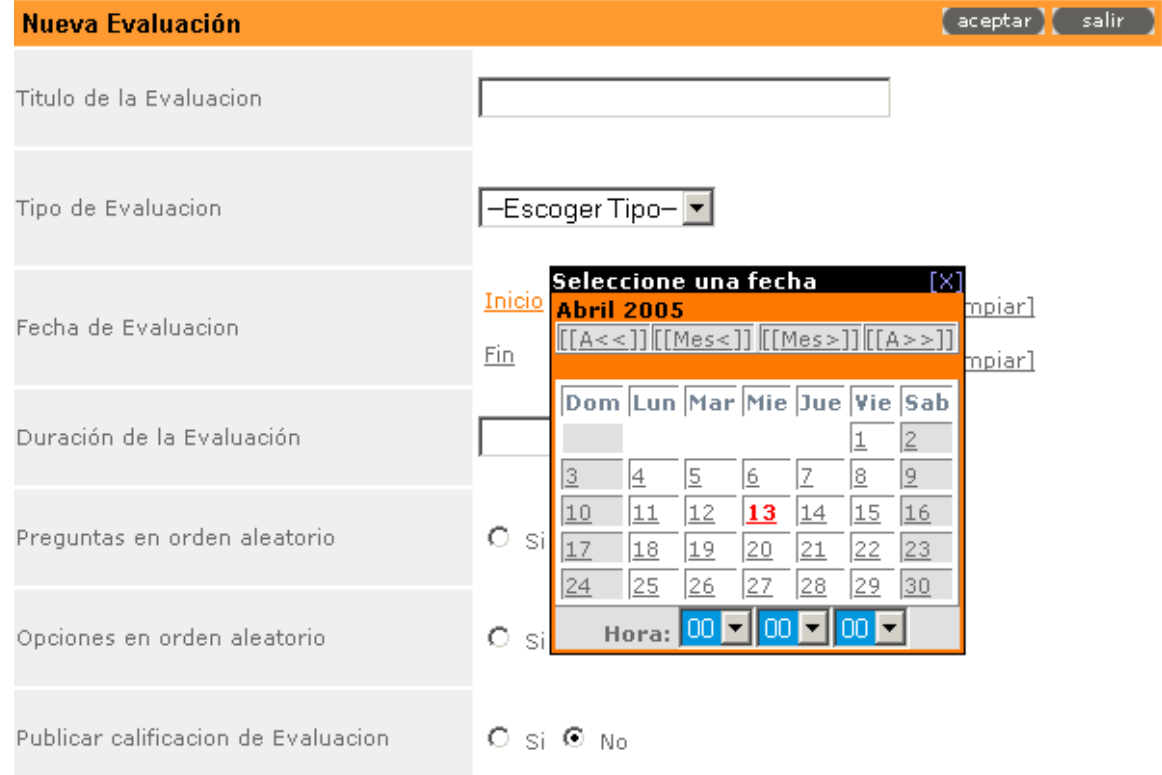

- Duración de la evaluación. Se define en **minutos**.
- Preguntas en orden aleatorio: Alternativa, se colocan las preguntas en un orden diferente para cada alumno a la hora que de su prueba
- Opciones en orden aleatorio: Alternativa, lo mismo que **Preguntas en orden aleatorio**, pero aplicado a las opciones de cada pregunta
- Publicar calificación de evaluación: Se indica si los resultados se publicarán inmediatamente después de rendida la prueba por los alumnos.

Una vez llenados todos estos datos, se registran haciendo click en el botón **Grabar**.

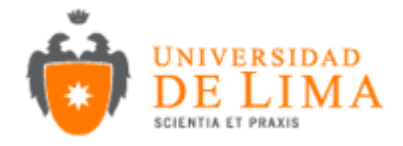

 $\left($  imprimin  $\right)$ 

 $[$  retornar  $]$ 

DUIS-ANALISIS Y DESARROLLO

 $[$  modificar parámetros  $]$ 

Una vez grabados, se regresa a la vista principal (vista **Ver todas las evaluaciones**), donde se podrá ver la nueva prueba creada con los parámetros especificados anteriormente.

**3.16.3 EDICIÓN DE LAS EVALUACIONES** (Se ingresa haciendo click en el nombre de la práctica en la vista principal):

La primera vez que se ingresa a esta opción, el objetivo es definir las preguntas que conformarán la práctica.

Tenemos disponibles las siguientes opciones:

adidón de preguntas )

• Modificar parámetros: Aquí se modifican las opciones de creación de la práctica (que se definieron anteriormente).

[ puntaje/orden de preguntas ]

- Agregar preguntas: Se agregan las preguntas que estén disponibles en el **Banco de Preguntas.**
- Ver todas las evaluaciones: Nos envía de regreso a la vista principal, donde podemos ver los estados de las prácticas creadas.

La interfase de esta sección es la que se presenta a continuación:

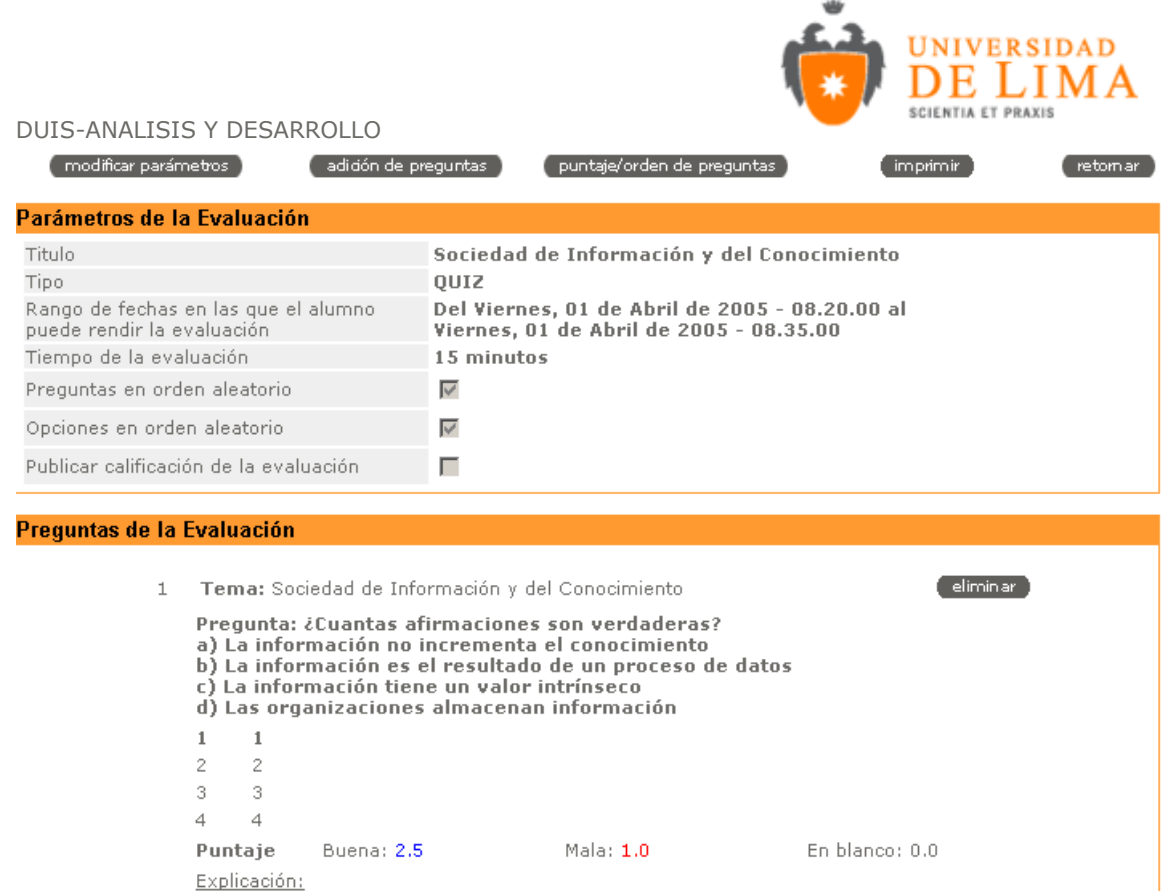

Aquí se puede apreciar los parámetros de la evaluación definidos previamente y un listado de las preguntas que conforman la evaluación.

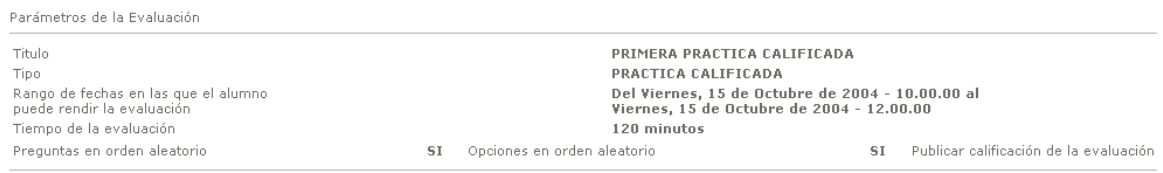

Preguntas de la Evaluación

En la parte de las preguntas se define el **tema**, la **pregunta** en sí, sus **alternativas**, el **puntaje** y finalmente una explicación de la respuesta.

Eliminar 1 Tema: Sistemas de Soporte a la Toma de Decisiones Pregunta Pregunta: Barclays, el gigante financiero del Reino Unido, utiliza un sistema de apoyo a decisiones controlado por datos, llamado Sistema de Administración de Carteras de Grupo, para ayudarle a administrar mejor su riesgo crediticio.  $\mathbf{1}$ Verdadero  $\overline{2}$ Falso Mala: -1.0 Puntaje Buena: 2.0 En blanco: 0.0 Explicación: .

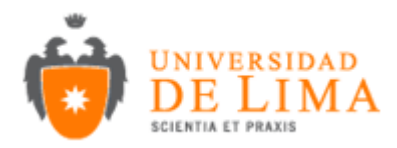

Cada pregunta tiene la opción **Eliminar pregunta** (en la parte superior). Esta opción eliminará la pregunta **únicamente** de la práctica, mas no del **Banco de Preguntas**.

También está presente el puntaje a favor (Buena), en contra (Mala), y no respondida (en blanco).

**3.16.4 Agregar preguntas:** Aquí es donde se agregan las preguntas que están disponibles en el **Banco de Preguntas**.

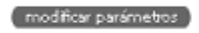

adidón de preguntas > (puntaje/orden de preguntas )

imprimir ) retornar

La interfase de esta sección es la siguiente:

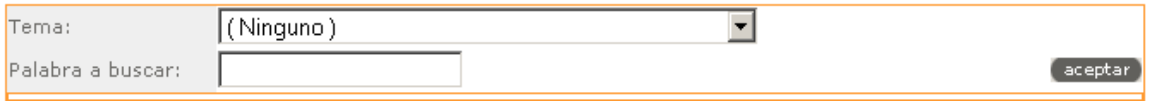

Se trata de un buscador, donde podemos buscar la pregunta por temas, por palabras contenidas dentro de ésta o de ambas maneras simultáneamente.

A continuación presentamos un ejemplo de búsqueda, donde hemos elegido el tema *La empresa e-business (lectura*), y hemos puesto la palabra *TIC*.

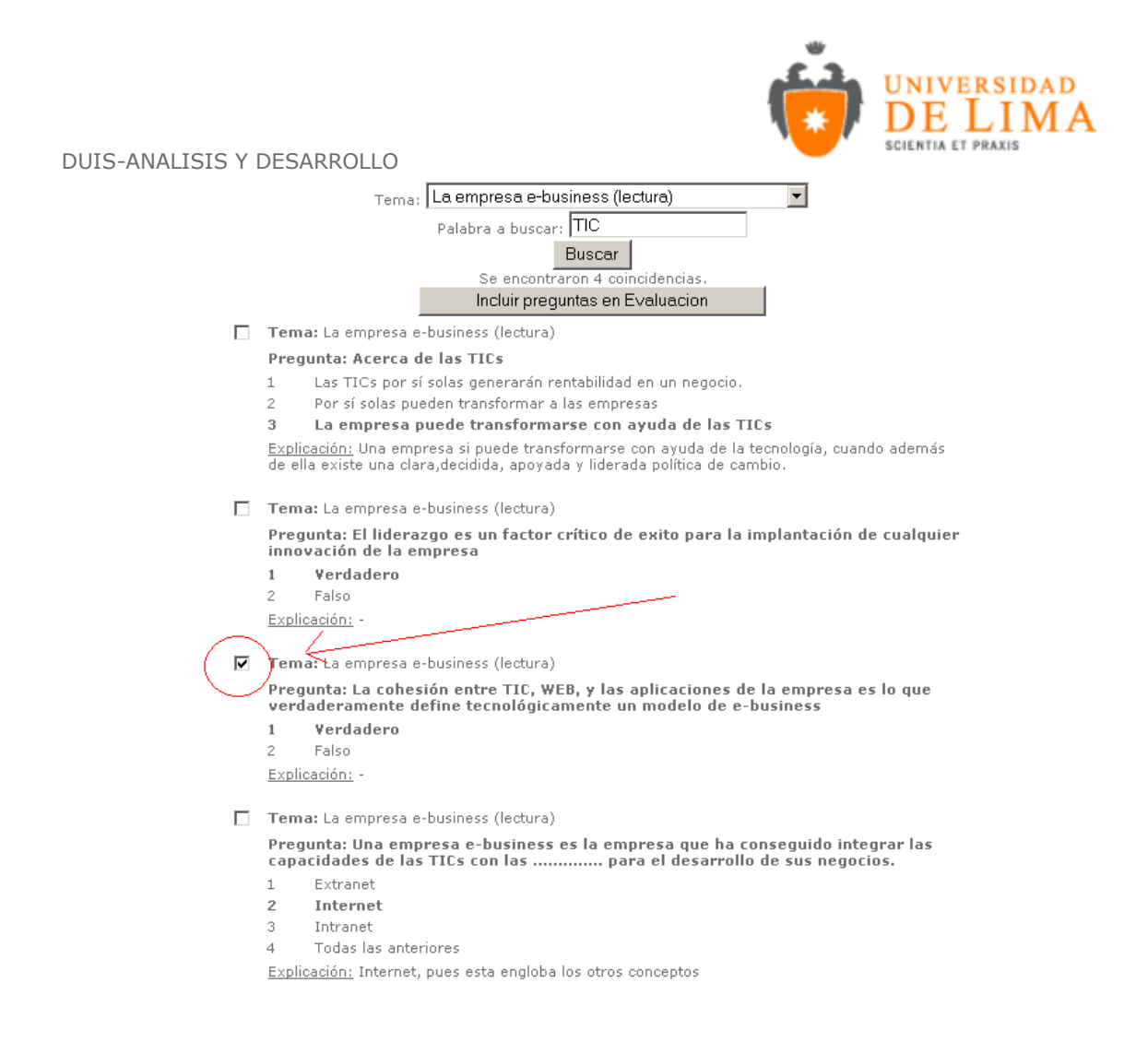

Entre las preguntas que aparecen anteriormente es posible elegir las deseadas y luego hacer clic en el botón **Incluir preguntas en evaluación**.

Se regresará a la vista del **Gestor de evaluaciones** (donde se ve la configuración de la prueba), pero ahora con las preguntas seleccionadas.

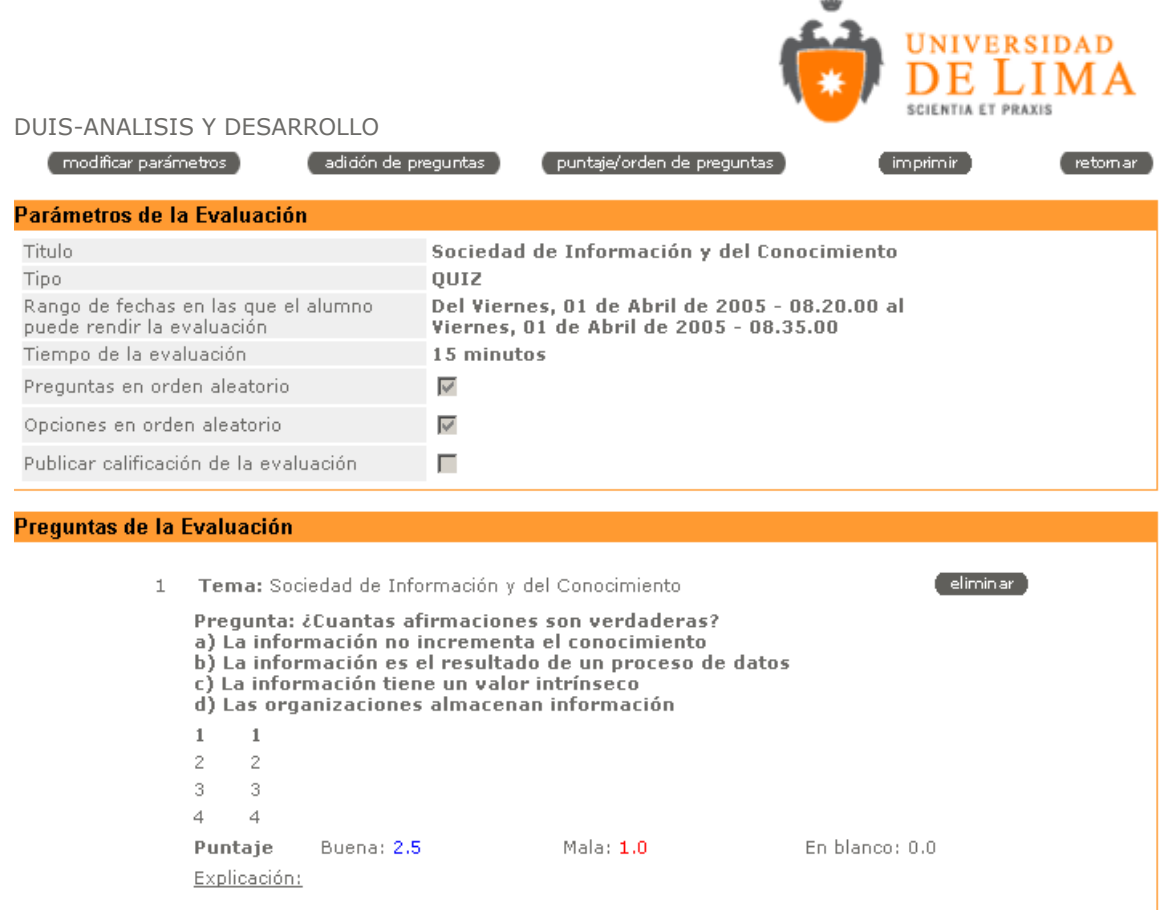

## **3.16.5 MODIFICAR PUNTAJE / ORDEN DE PREGUNTAS**

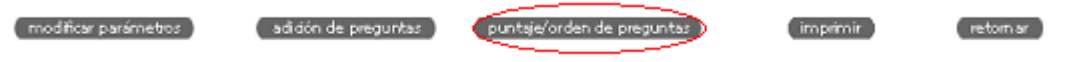

En esta sección se dará un puntaje a las preguntas, ya sea individual o en forma grupal (más detalle a continuación). También se puede cambiar el orden en que fueron colocadas en la prueba.

La interfase de esta sección es la siguiente:

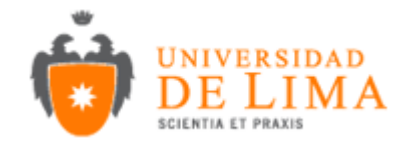

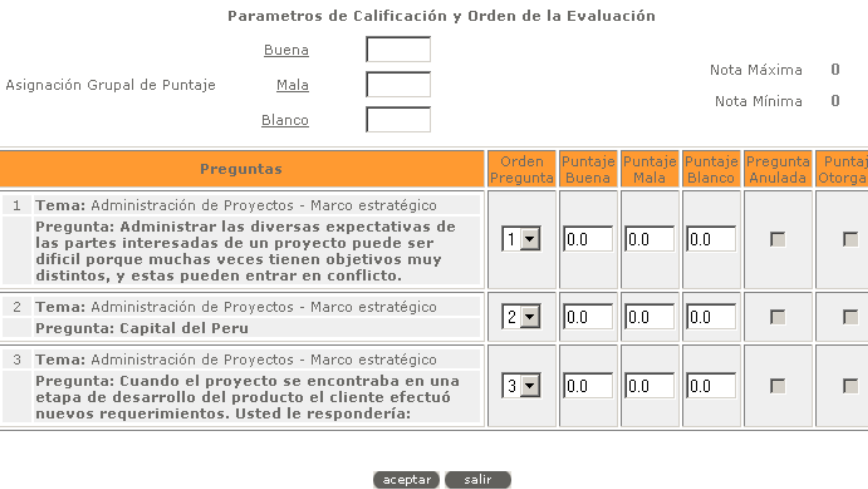

Para la **ponderación de las preguntas** basta con indicar la calificación de cada pregunta que conforma la evaluación; al costado izquierdo se puede apreciar **Buena, Mala** y **Blanco**. Se hace clic para redefinir grupalmente las ponderaciones, pero si se desea se puede indicar manualmente el puntaje de cada pregunta.

Para grabar esta asignación, se hace clic en el botón **Aceptar**.

Se regresa a la vista anterior, viendo que los puntajes han sido actualizados.

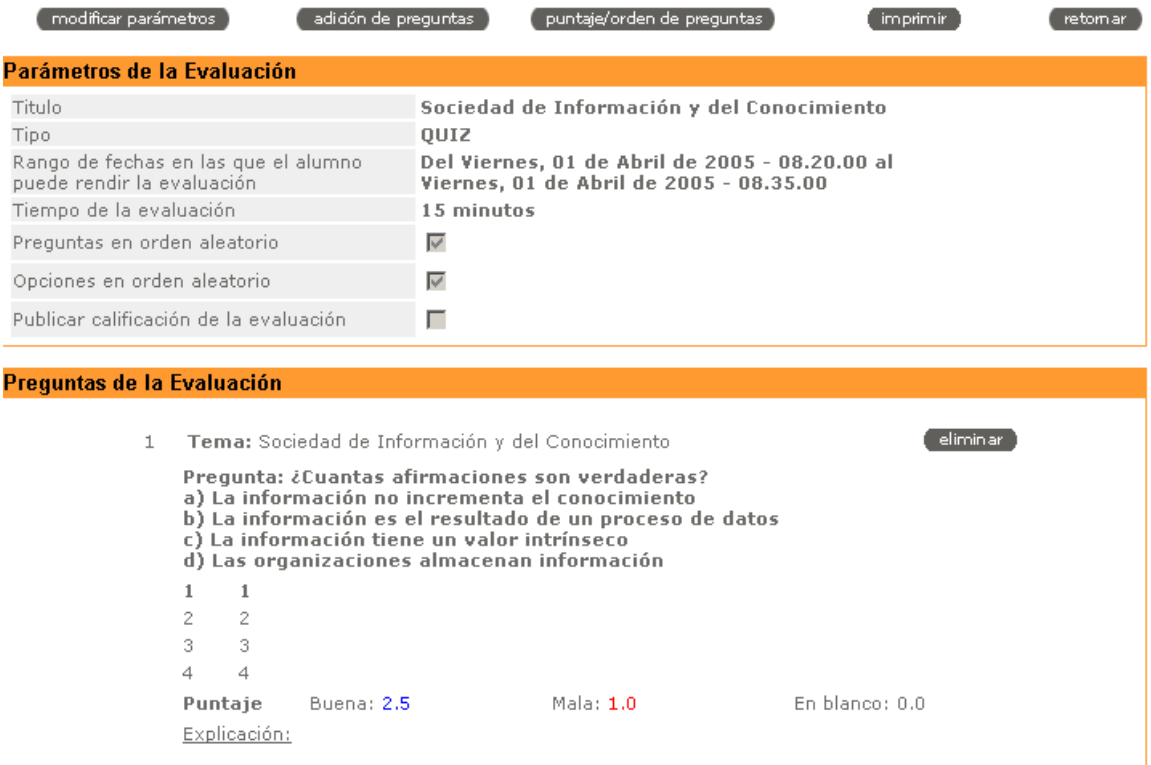

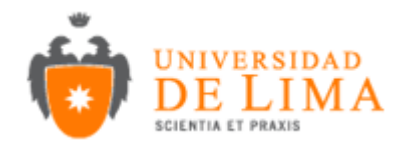

### **3.17 Rendimiento Académico**

Permite observar el desempeño de la sección durante un ciclo académico según el orden que desee.

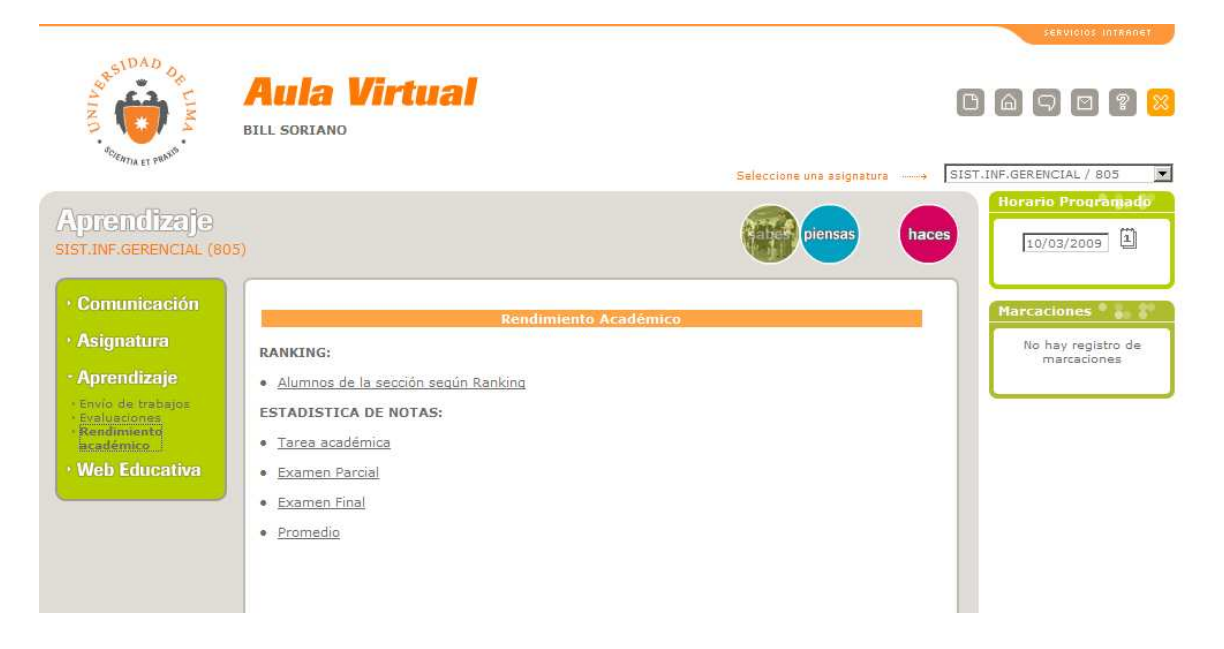

### **3.18 Marcación Docente**

El docente deberá presionar el botón "Registre su Asistencia Digitalmente" (sólo es visible si se accede desde los mismos salones del campus universitario).

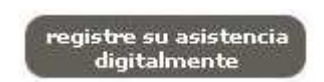

Presionado dicho botón aparecerán las siguientes secuencias de ventanas

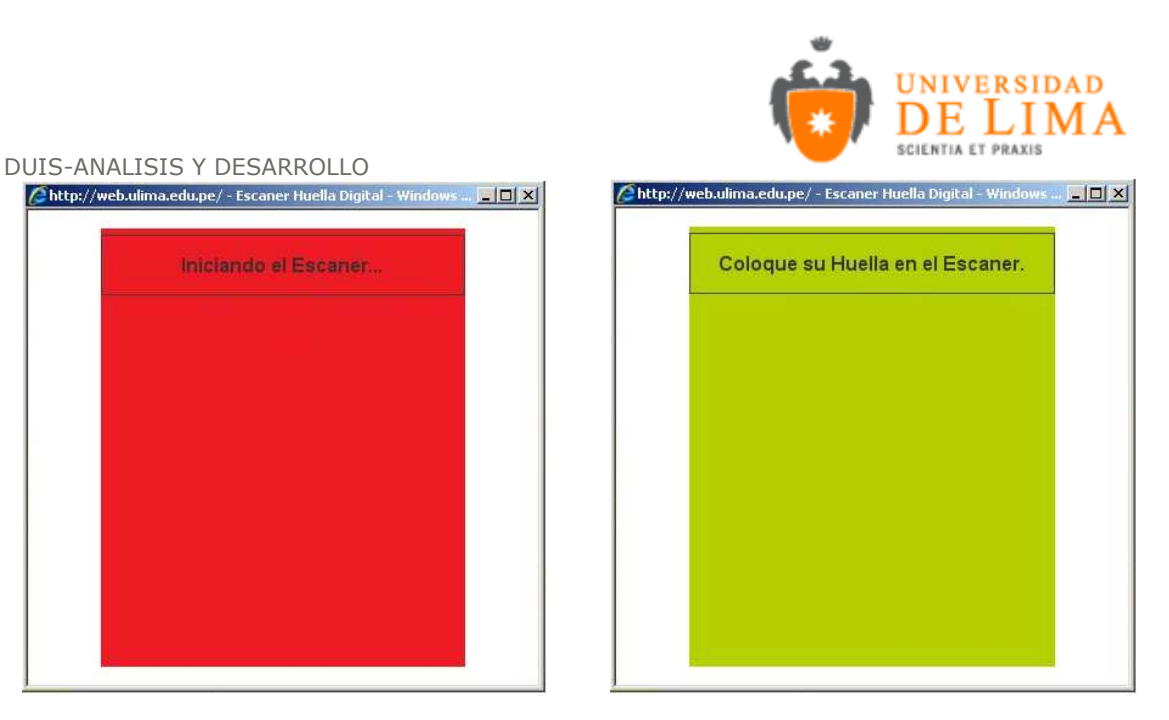

Coloque su huella en el escáner para verificar la misma.

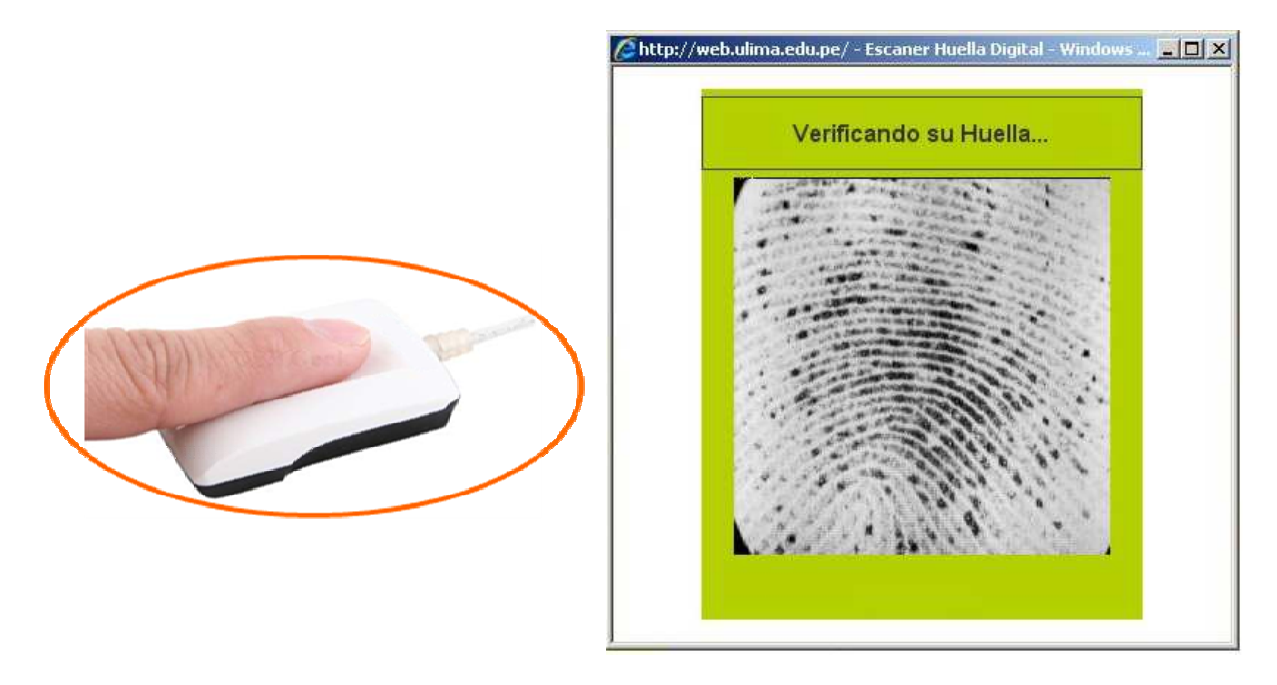

Si la verificación fue correcta, el sistema registrara su marcación y la mostrará en el recuadro correspondiente, como se aprecia a continuación:

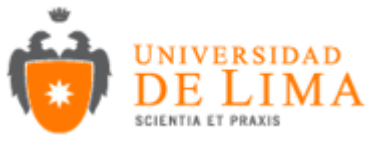

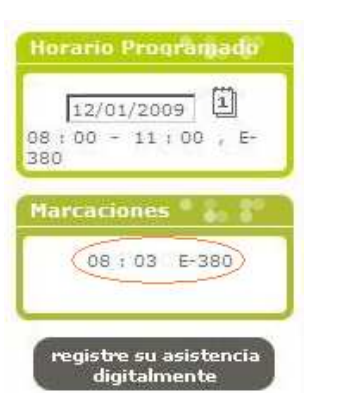

Nota: El docente deberá realizar el mismo procedimiento al finalizar su clase, cumpliendo de esta forma con el horario programado, debiéndose mostrar 2 registros por cada clase (entrada y salida), como se muestra en la siguiente figura:

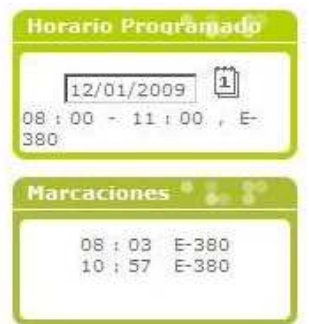

Si usted visualiza la siguiente ventana, simplemente presione el boton 'aceptar' para volver a ingresar su huella.

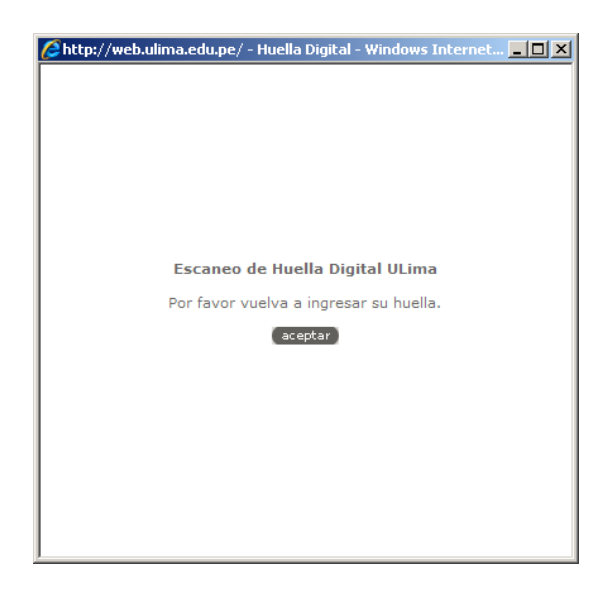

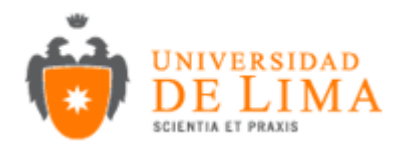

### CONSULTAR LOS REGISTROS DIGITALES DE ASISTENCIA

El recuadro "Horario Programado" hace referencia a la hora y ambiente asignado para el dictado de clases.

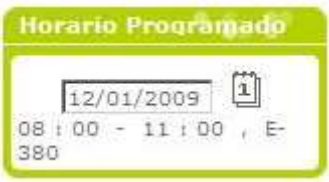

En el recuadro "Marcaciones" los docentes podrán consultar sus marcaciones según la fecha seleccionada en el recuadro anterior haciendo clic sobre el icono 'Calendario', como se muestra en la siguiente figura.

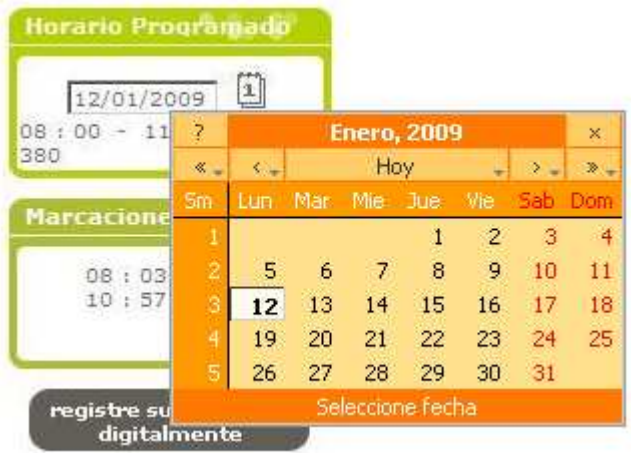

Por ejemplo: Si seleccionamos el día viernes 09/01/2009, se aprecia los cambios en los recuadros de Horario Programado y Marcaciones.

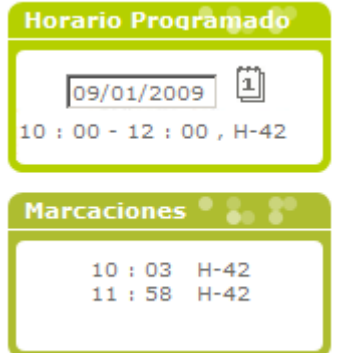

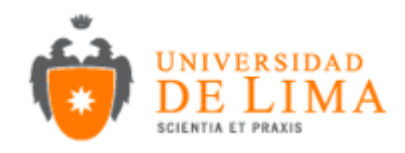

## **INDICE**

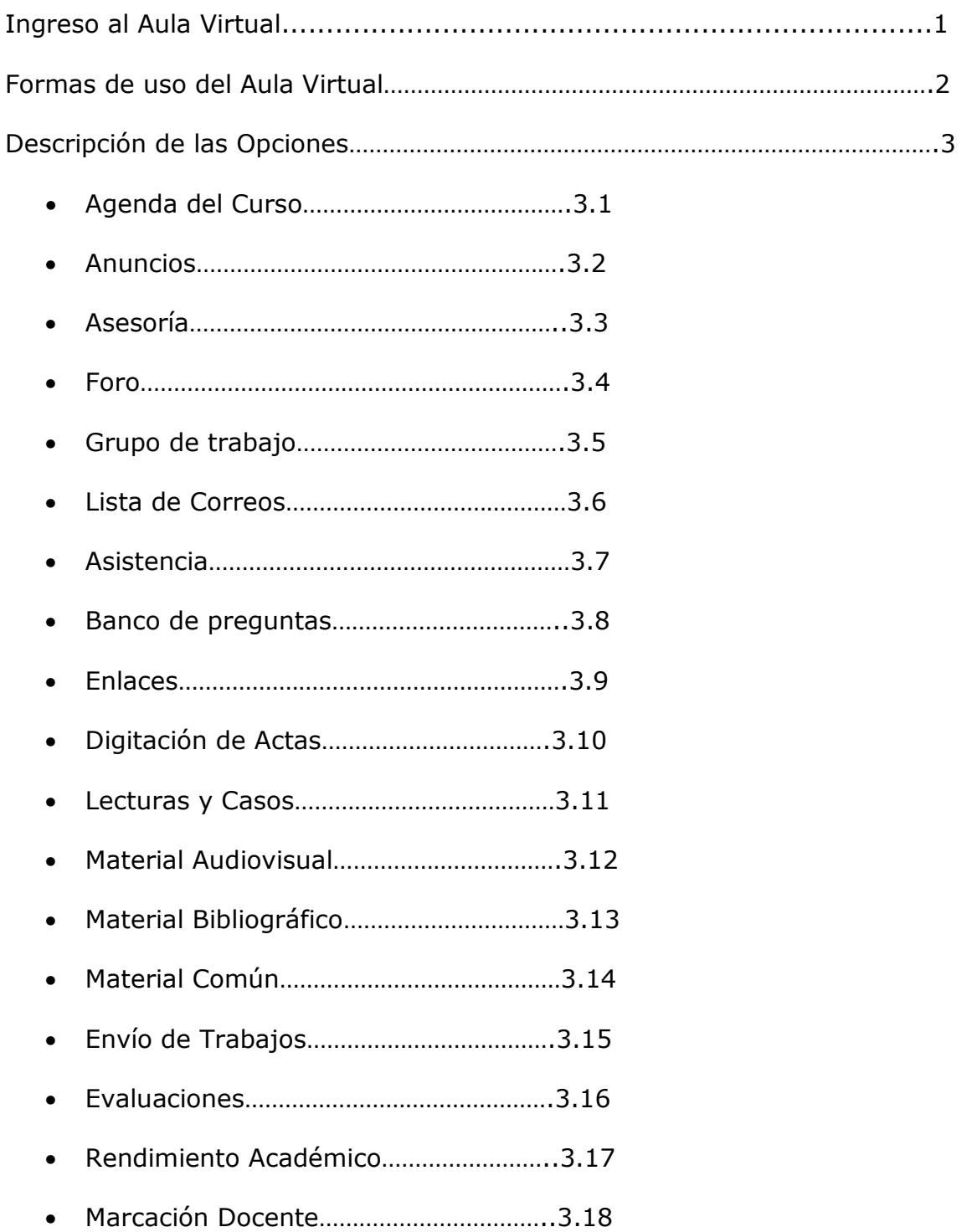